# Návod na obsluhu Dell P2314T Dell P2714T

Regulačný model: P2314Tt / P2714Tt

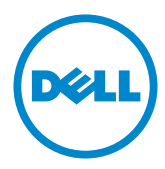

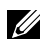

POZNÁMKA: POZNÁMKA označuje dôležité informácie, ktoré vám môžu pomôcť lepšie používať počítač.

△ UPOZORNENIE: UPOZORNENIE označuje potenciálne nebezpečenstvo poškodenia hardvéru alebo straty dát v prípade nedodržania pokynov.

VÝSTRAHA: VÝSTRAHA označuje potenciálnu škodu na majetku, nebezpečenstvo zranenia, alebo smrti.

#### © 2013 Dell Inc. Všetky práva vyhradené.

Informácie obsiahnuté v tomto dokumente môžu byť zmenené bez predchádzajúceho oznámenia. Prísne sa zakazuje akékoľvek reprodukovanie týchto materiálov bez písomného povolenia spoločnosti Dell Inc.

Ochranné známky, ktoré sa v tomto texte používajú: Názov Dell™ a logo DELL sú ochranné známky spoločnosti Dell Inc.; Microsoft®, Windows®, a logo tlačidla Štart systému Windows sú ochranné známky alebo registrované ochranné známky spoločnosti Microsoft Corporation registrované v USA a/alebo ďalších krajinách.

Ostatné ochranné známky a obchodné názvy, ktoré sa v tomto dokumente môžu uvádzať, sa týkajú buď subjektov, ktoré si tieto známky a názvy nárokujú, alebo ich výrobkov. Spoločnosť Dell Inc. sa zrieka akýchkoľvek vlastníckych nárokov na iné ochranné známky, ktoré nie sú jej vlastné.

#### 2013 – 08 Rev. A04

## Obsah

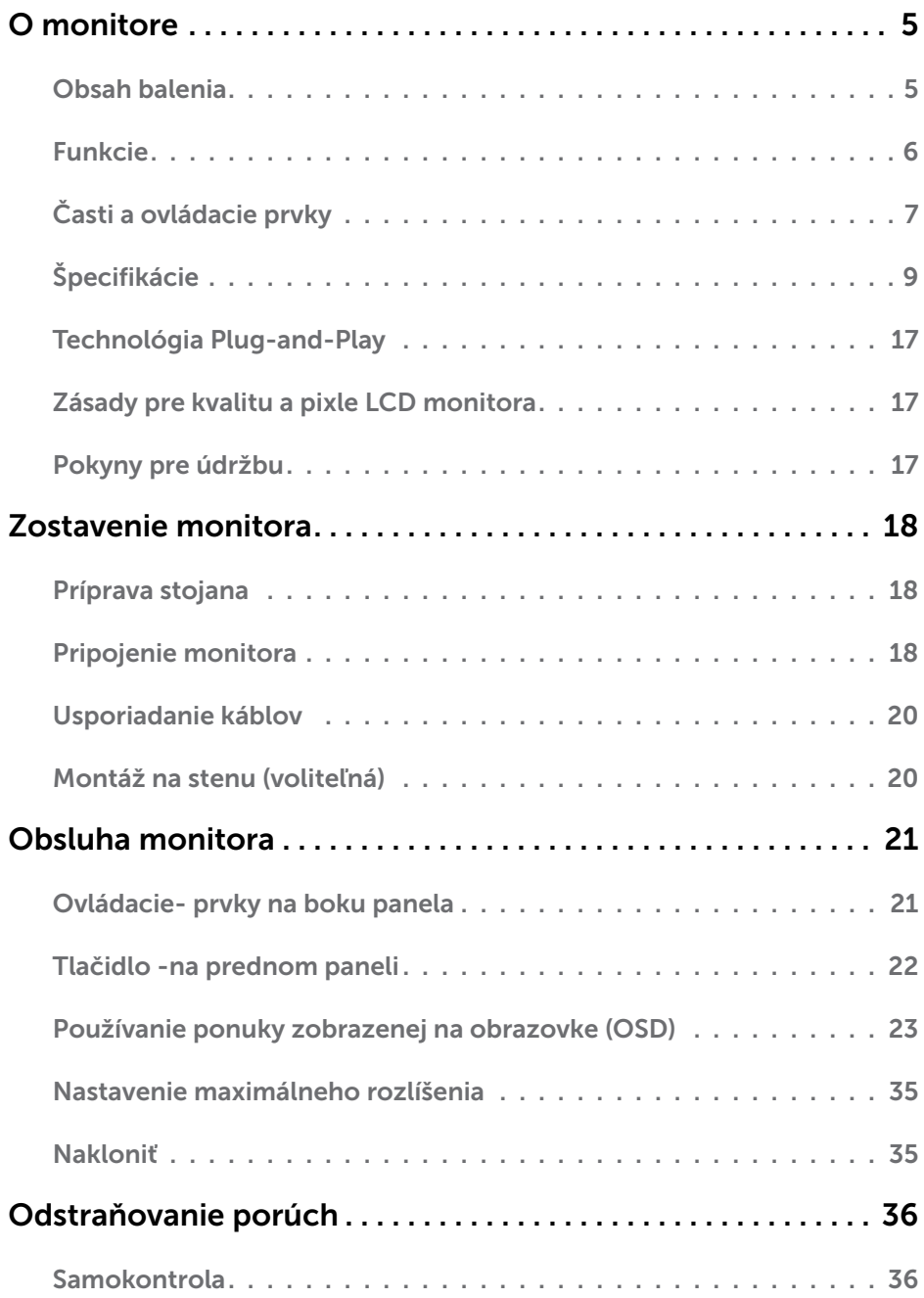

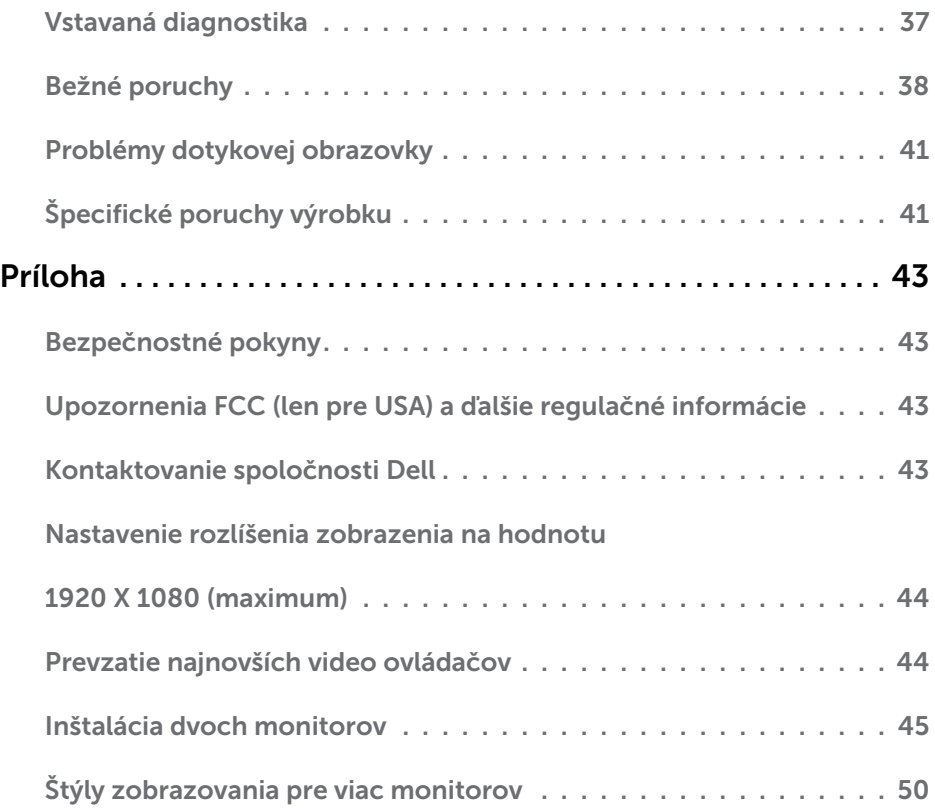

## <span id="page-4-0"></span>O monitore

## Obsah balenia

Monitor sa dodáva spolu s nižšie uvedenými súčasťami. Uistite sa, že vám boli dodané všetky súčasti a v prípade, že niečo chýba, [oznámte to spoločnosti Dell.](#page-42-1)

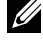

POZNÁMKA: Niektoré položky môžu byť voliteľné a nemusia byť dodané spolu s monitorom. V určitých krajinách pravdepodobne nebudú k dispozícii niektoré vlastnosti alebo médiá.

**POZNÁMKA:** Informácie o inštalácii na iný stojan nájdete v dokumentácii dodávanej so stojanom.

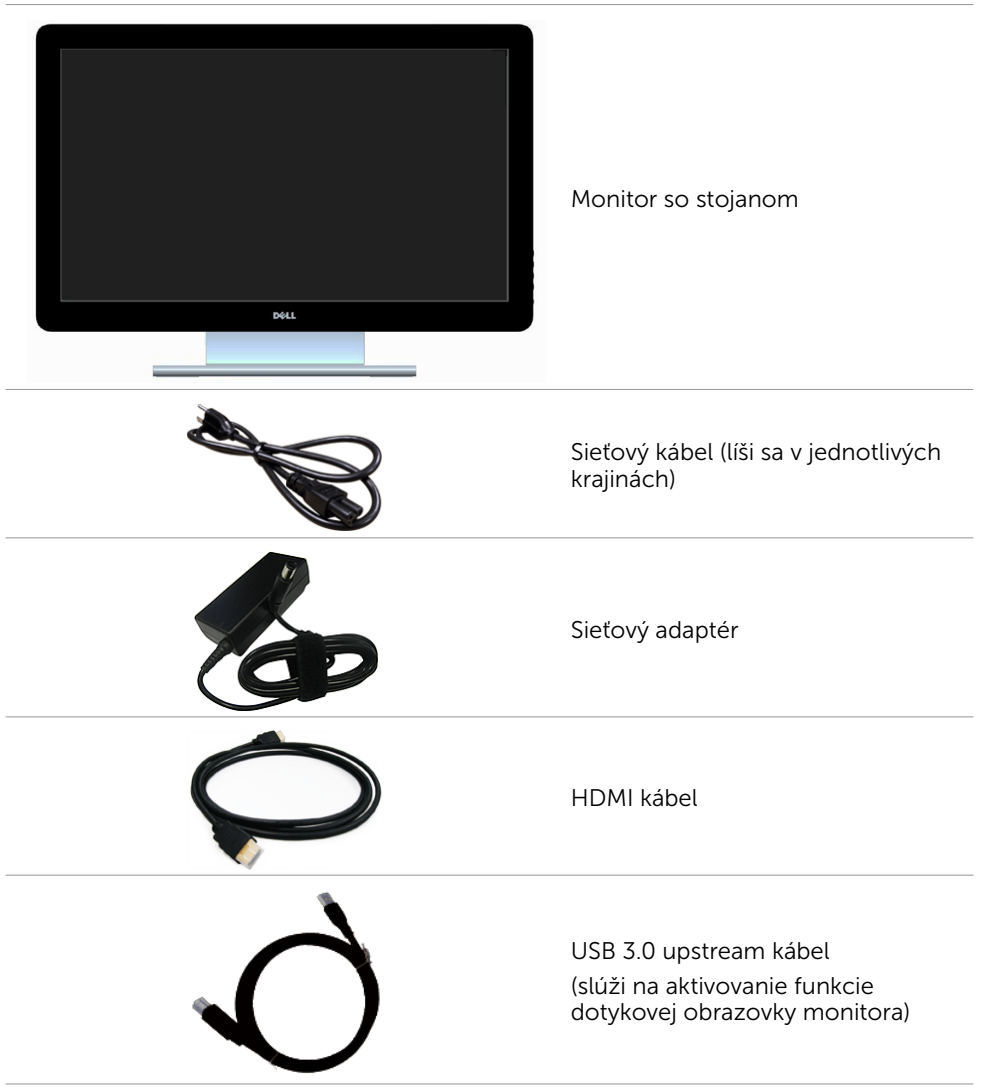

<span id="page-5-0"></span>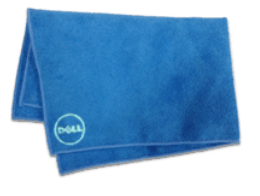

Tkanina na čistenie obrazovky

Pásik so suchým zipsom

- - • Stručný návod na používanie
	- • Médium s ovládačmi a dokumentáciou
	- • Príručka s informáciami o výrobku a bezpečnostnými pokynmi

## Funkcie

Ploché displeje Dell P2314T a P2714T sú vybavené aktívnou matricou, tenkovrstvovým tranzistorom (TFT), displejom z tekutých kryštálov (LCD) a podsvietením LED. Vlastnosti monitora zahrňujú:

- P2314T: Displej s 58.42 cm (23-palcovou) aktívnou zobrazovacou plochou (meranou uhlopriečne) s rozlíšením 1920 X 1080 (s podporou zobrazenia na celej obrazovke pre nižšie rozlíšenia).
- • P2714T: Displej s 68,58 cm (27-palcovou) aktívnou zobrazovacou plochou (meranou uhlopriečne) s rozlíšením 1920 X 1080 (s podporou zobrazenia na celej obrazovke pre nižšie rozlíšenia).
- Možnosť nastavenia naklonenia  $(10^{\circ} 60^{\circ})$ , typické).
- • Odnímateľný podstavec a 100 mm montážne otvory pre riešenia flexibilnej montáže podľa Video Electronics Standards Association (VESA) (Spoločnosť pre elektronické obrazové štandardy).
- • Možnosť používania technológie Plug and Play, ak ju váš počítač podporuje.
- Nastavenia ponuky zobrazenej na obrazovke (OSD) pre jednoduché nastavenie a optimalizáciu obrazovky.
- • Softvér a dokumentácia na médiu obsahujú informačný súbor (INF), -súbor s profilom prispôsobenia farieb obrazu (ICM), softvérovú aplikáciu Dell Display Manager a dokumentáciu k výrobku. Dodáva sa softvér Dell Display Manager (dodáva sa na médiu spolu s monitorom).
- Štrbina pre bezpečnostný zámok.
- Funkcia správy majetku.
- Kompatibilita so štandardom Energy Star.
- Kompatibilita s EPEAT Gold.
- Znížený obsah BFR/PVC.
- Sklo neobsahujúce arzén. Panel neobsahujúci ortuť.
- Merací indikátor energie ukazuje množstvo energie, ktorú monitor spotreboval v reálnom čase.

#### 6 O monitore

<span id="page-6-0"></span>• Displeje s certifikátom TCO.

## Časti a ovládacie prvky

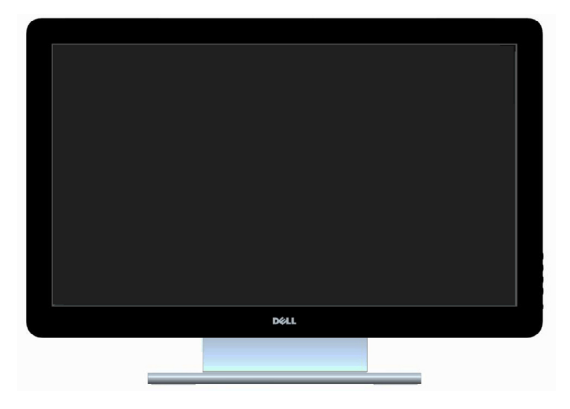

#### Pohľad spredu **Pohľad spredu Colladacie prvky na Ve**oria Pohľadacie prvky na Veľka Pohľadacie prvky na Veľka Po<br>Pohľad spredu Colladacie prvky na Veľka Pohľadacie prvky na Veľka Pohľadacie prvky na Veľka Pohľadacie prvky n bočnom paneli

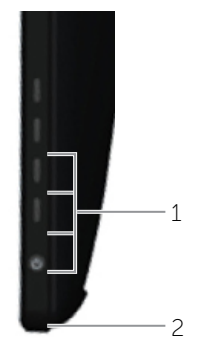

#### Štítok Popis

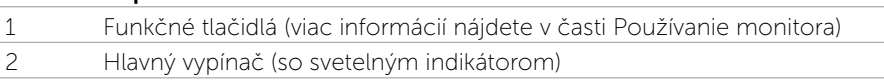

### Pohľad zozadu

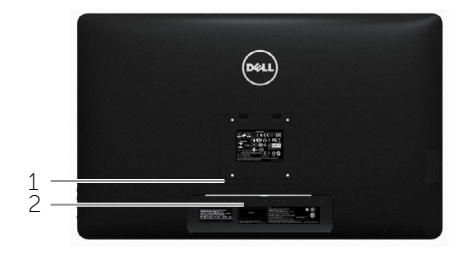

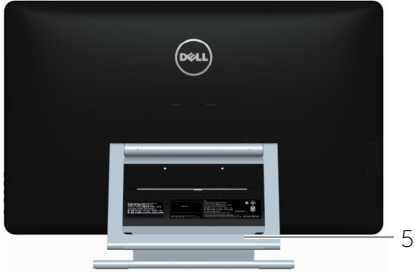

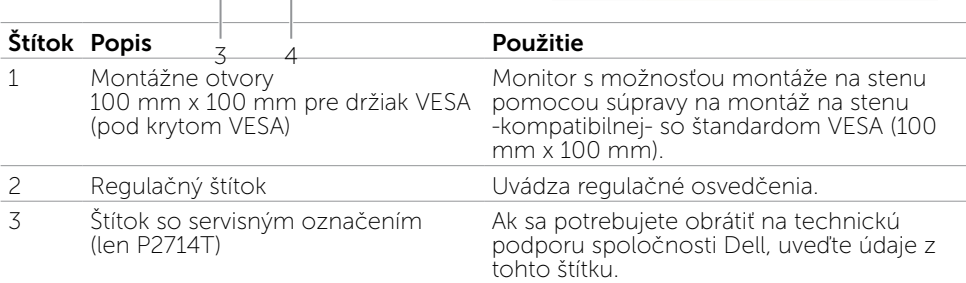

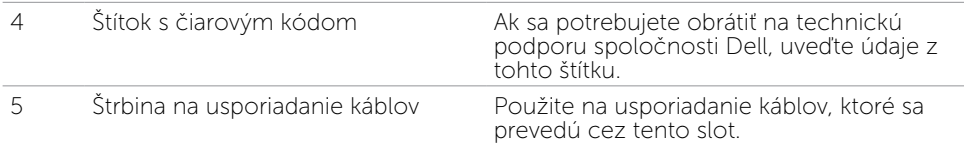

### Pohľad zdola

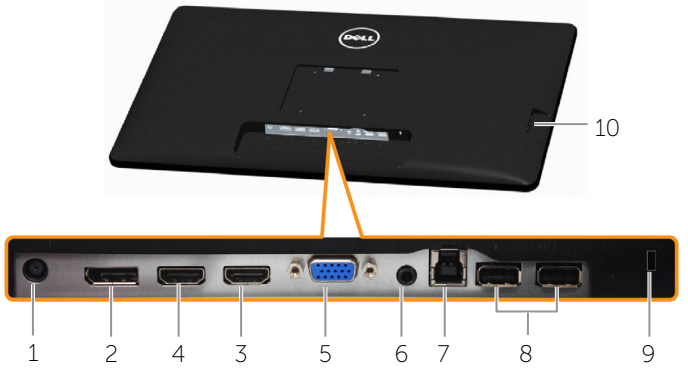

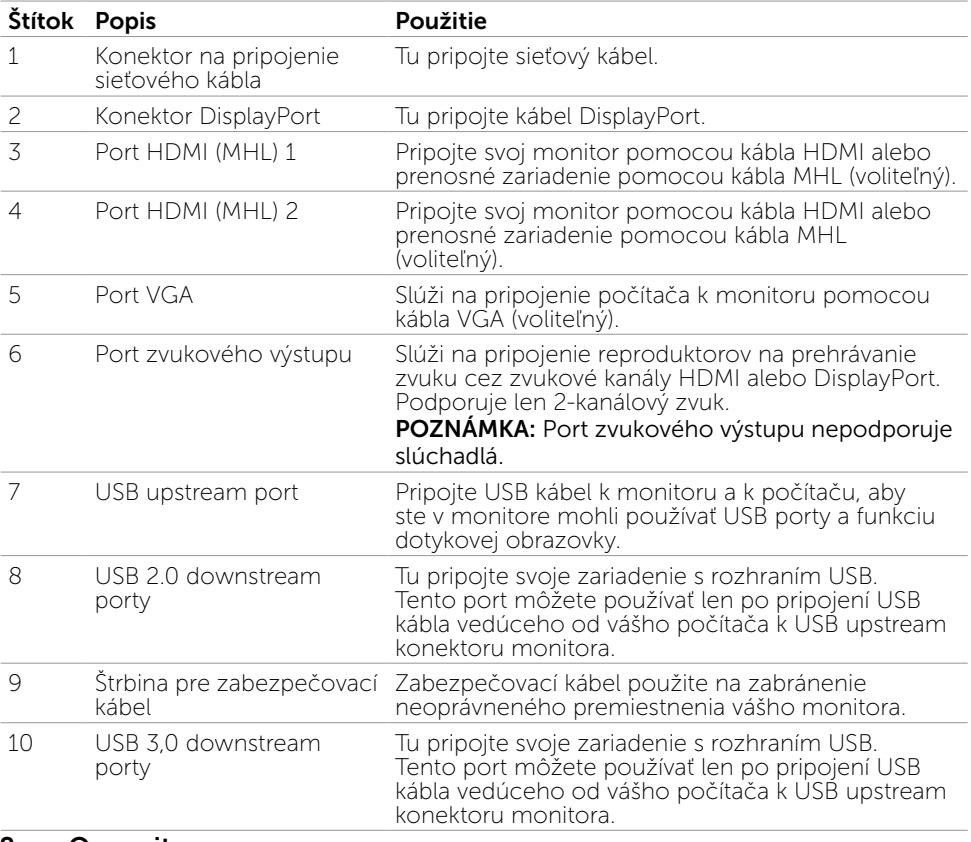

#### 8 O monitore

## <span id="page-8-0"></span>Špecifikácie

### Panel

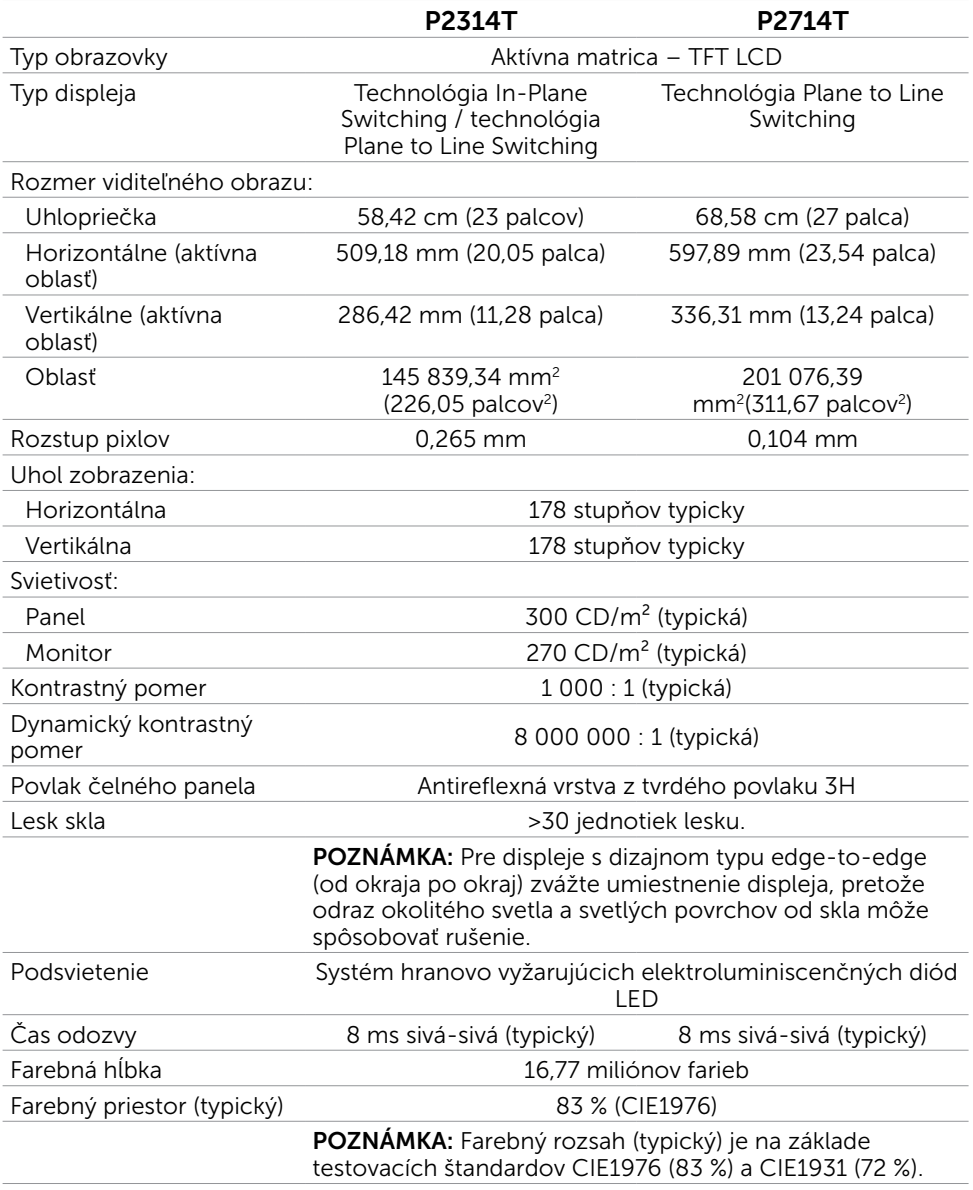

### Dotykový

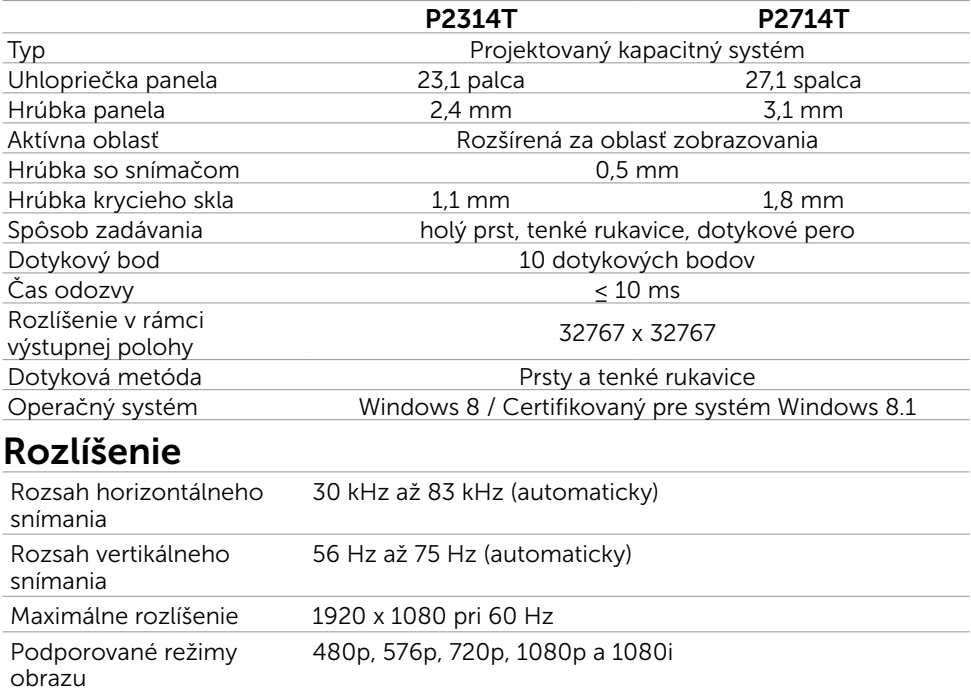

### Elektrická inštalácia

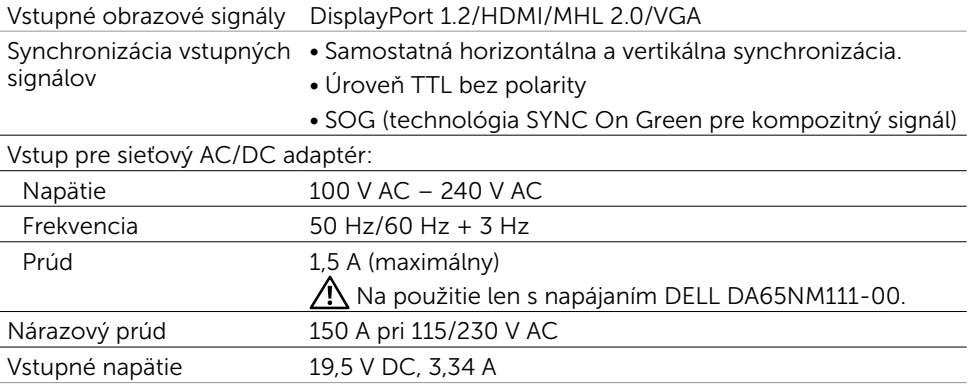

### Vlastnosti prostredia

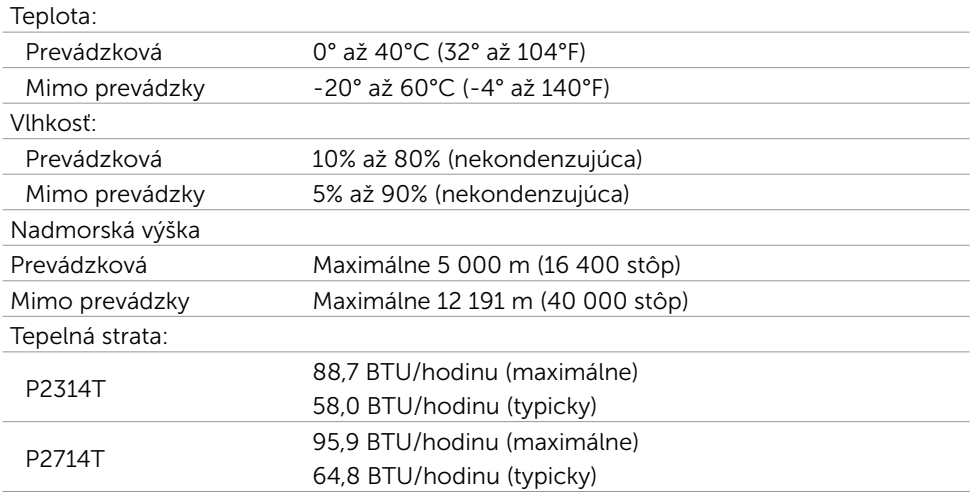

### Predvolené režimy zobrazenia

#### P2314T

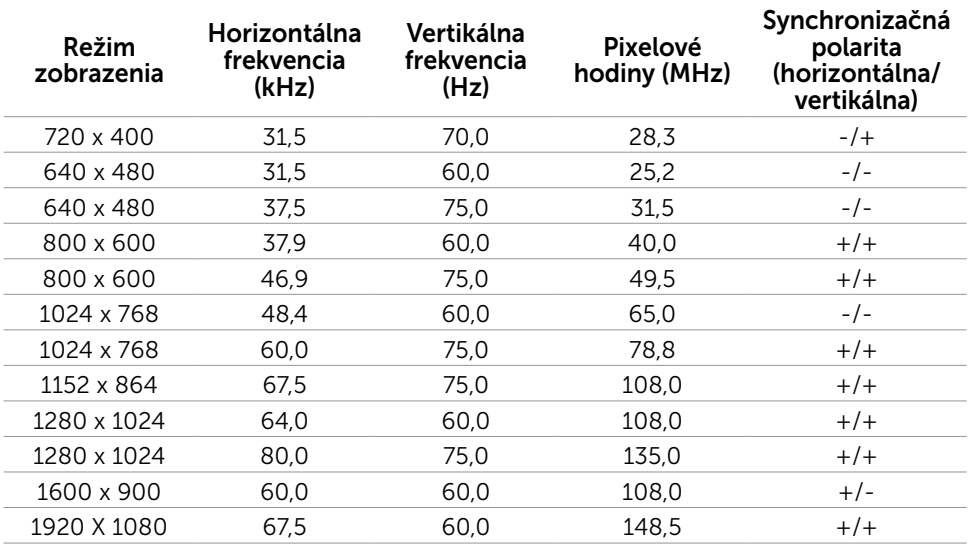

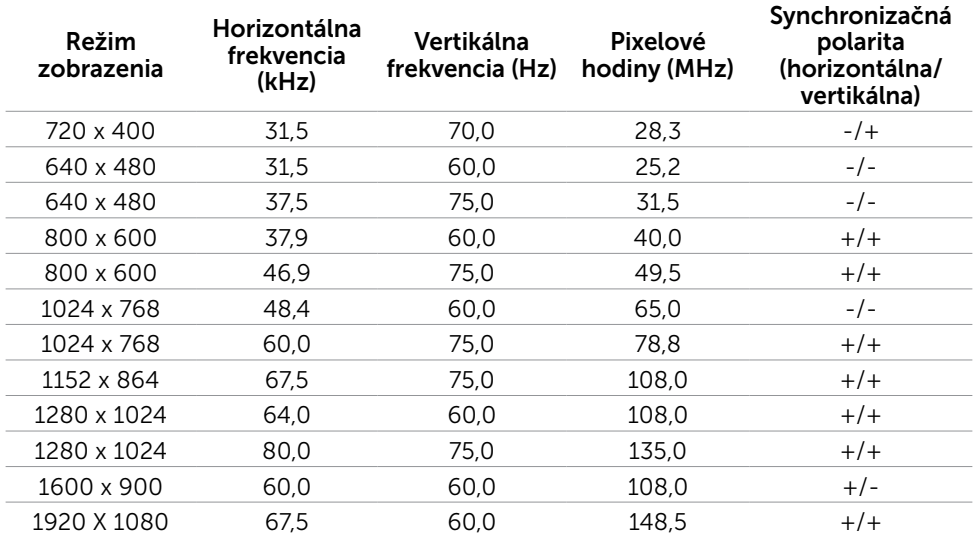

### Fyzické vlastnosti

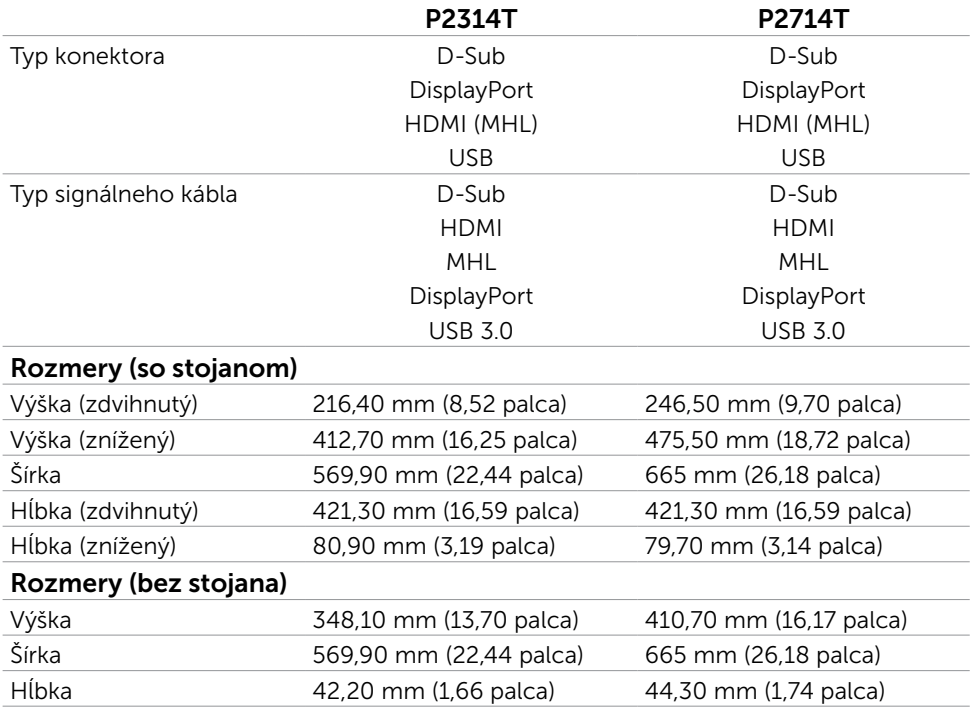

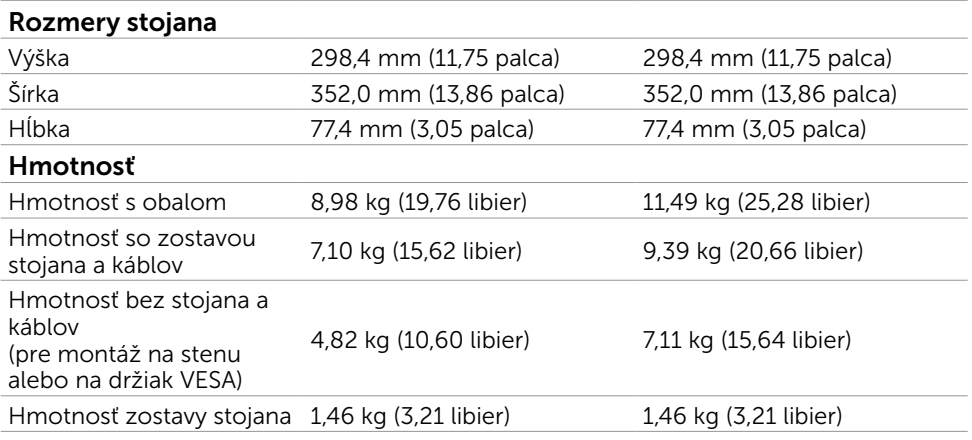

### Režimy správy napájania

Ak vlastníte zobrazovaciu kartu alebo v počítači máte nainštalovaný softvér, ktorý je kompatibilný s VESA DPM, monitor automaticky zníži spotrebu energie, keď sa nepoužíva. Toto sa označuje ako úsporný režim. Ak počítač zistí vstup z klávesnice, myši alebo iného vstupného zariadenia, monitor automaticky obnoví svoju činnosť. V nasledovnej tabuľke sa uvádza spotreba energie a signalizovanie režimu úspory energie:

#### P2314T

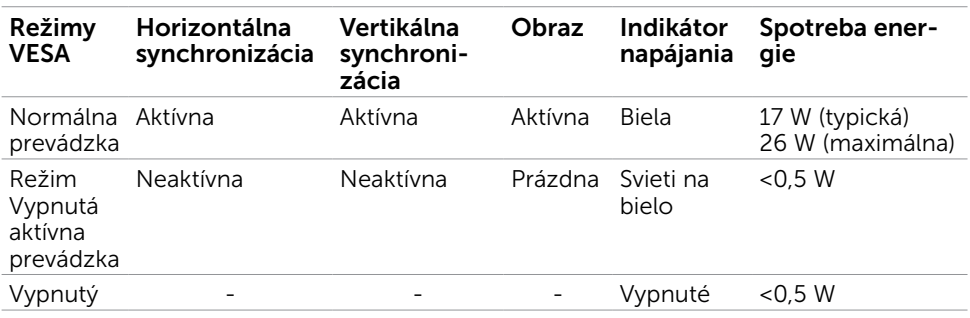

#### P2714T

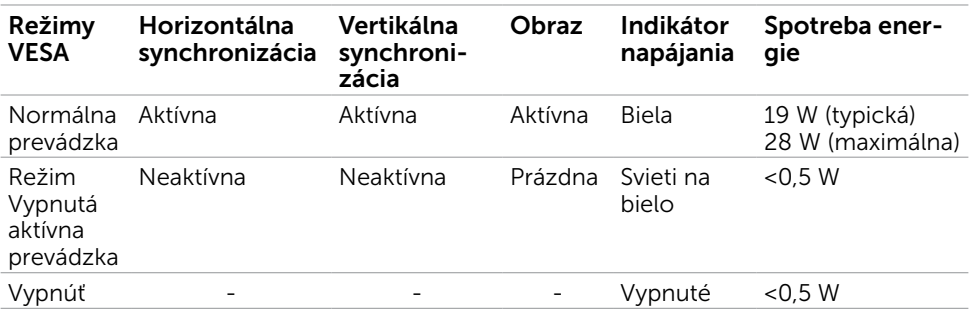

Tento monitor vyhovuje požiadavkám programu ENERGY STAR.

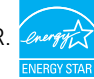

**Z POZNÁMKA:** Nulovú spotrebu energie v režime VYPNUTIA je možné dosiahnuť len odpojením sieťového kábla od monitora.

OSD funguje len v štandardnom prevádzkovom režime. Ak v režime aktívneho vypnutia (Active-off) stlačíte ktorékoľvek tlačidlo, zobrazí sa nasledovná správa:

### Dell P2314T/P2714T There is no signal coming from your computer. Press any key on the keyboard or move the mouse to wake it up. If there is no display, press the monitor button now to select the correct input source on the On-Screen-Display menu.

### Priradenie kolíkov

### VGA

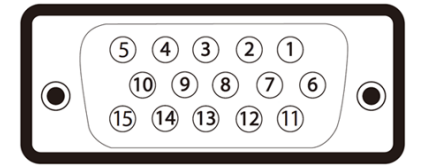

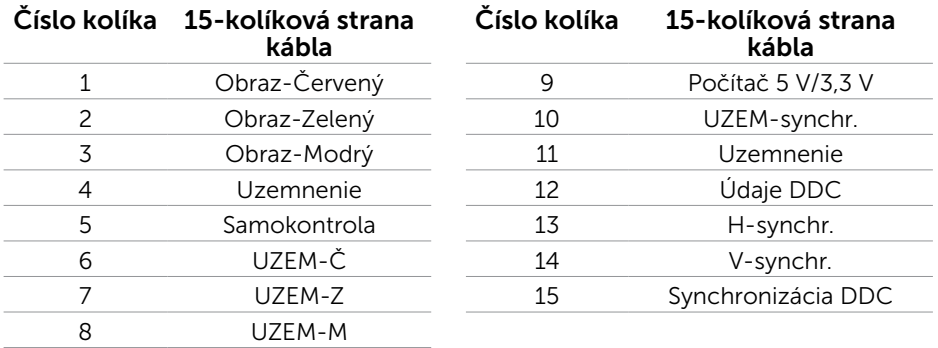

#### HDMI

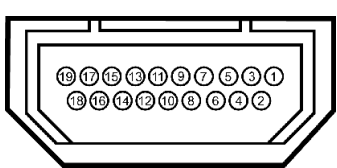

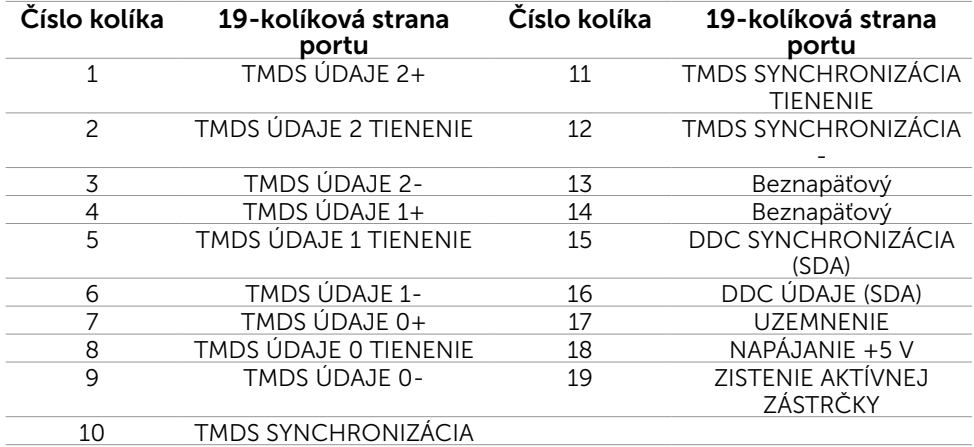

### DisplayPort (DP)

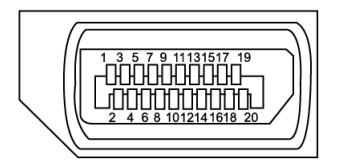

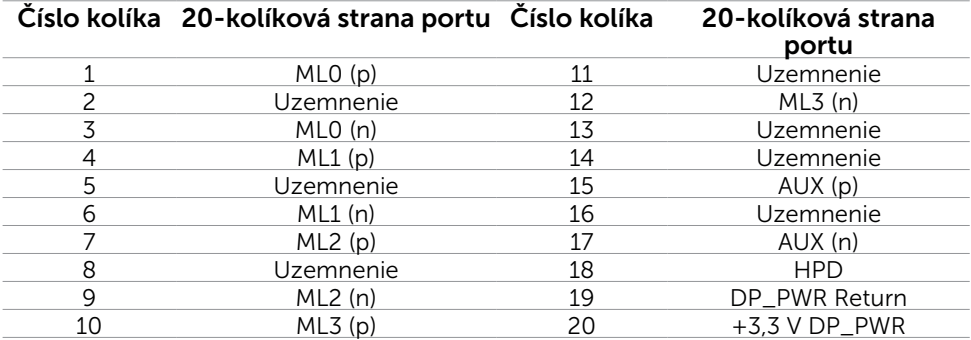

### USB

Táto časť uvádza informácie o USB portoch, ktoré sú k dispozícii na vašom monitore. Váš počítač je vybavený nasledovnými USB portami:

- • Jeden USB 3.0 upstream port vzadu
- • Dva USB 2.0 downstream porty vzadu
- Dva USB 3.0 downstream porty na ľavej strane

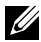

**Z POZNÁMKA:** Na fungovanie rozhrania USB 3.0 sa vyžaduje počítač s podporou rozhrania USB 3.0.

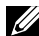

**202NÁMKA:** USB porty monitora fungujú, len ak je monitor zapnutý alebo je v režime úspory energie. Ak monitor vypnete a potom ho znova zapnete, obnovenie štandardného fungovania pripojených periférnych zariadení bude trvať niekoľko sekúnd.

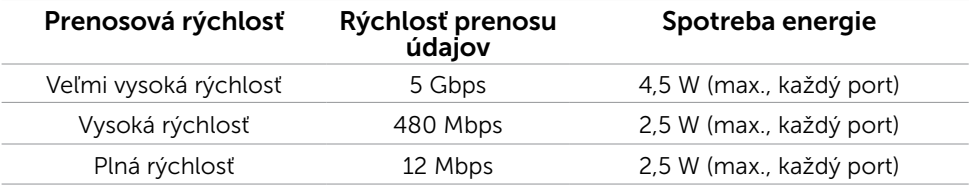

#### USB upstream port USB 3.0

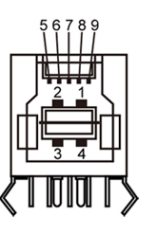

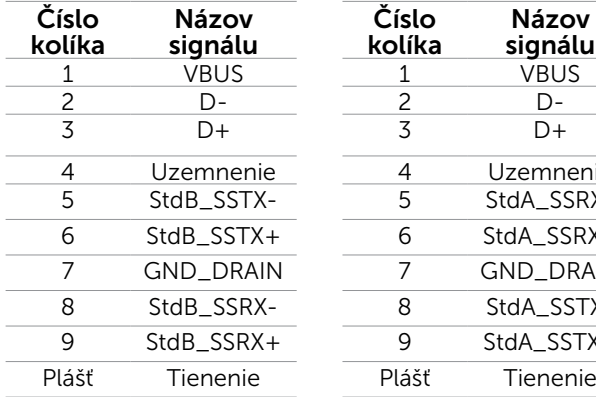

downstream port

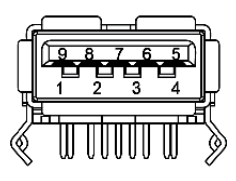

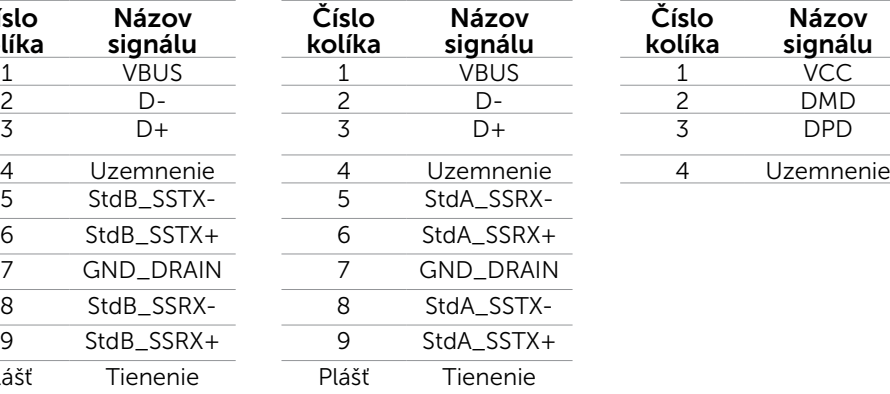

#### USB 2,0 downstream port

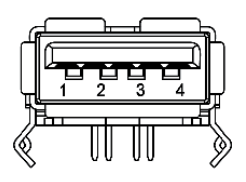

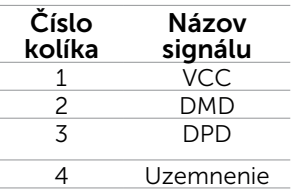

## <span id="page-16-0"></span>Technológia Plug-and-Play

Monitor môžete nainštalovať ku každému počítaču, ktorý je kompatibilný s technológiou Plug and Play. Monitor automaticky poskytuje pre počítač svoju funkciu Rozšírené zobrazenie identifikačných údajov (EDID) pomocou digitálnych komunikačných protokolov (DDC), takže systém môže sám nastaviť a optimalizovať nastavenia monitora. Vo väčšine prípadov sa inštalácia monitora vykonáva automaticky; ak chcete, môžete zvoliť odlišné nastavenia. Viac informácií o inštalácii monitora a zmene nastavení monitora nájdete v časti Používanie monitora.

## Zásady pre kvalitu a pixle LCD monitora

Počas výrobného procesu LCD monitora je neobvyklé, aby jeden alebo viac bodov bolo pevných v nezmenenom stave. Tie ťažko zbadať a nemajú vplyv na kvalitu zobrazenia alebo používanie. Viac informácií o zásadách pre kvalitu a pixle monitorov značky Dell nájdete na adrese [dell.com/support/monitors](http://www.dell.com/support/monitors).

## Pokyny pre údržbu

### Čistenie monitora

- $\triangle$  VÝSTRAHA: Pred čistením monitora si prečítajte a dodržiavajte bezpečnostné [pokyny.](#page-42-2)
- $\bigwedge$  VÝSTRAHA: Pred čistením monitora odpojte sieťový kábel monitora od elektrickej zásuvky.

V rámci osvedčených postupov pri vybaľovaní, čistení alebo manipulácii s monitorom dodržiavajte tieto pokyny:

• Na čistenie obrazovky používajte čistú, mäkkú tkaninu slabo navlhčenú vo vode. Môžete taktiež použiť špeciálnu tkaninu na čistenie obrazoviek alebo roztok vhodný na čistenie antistatickej povrchovej vrstvy. Aby ste pri používaní čistiaceho prostriedku zabránili vzniku mliečneho povlaku, ktorý niektoré čistiace prostriedky zanechávajú na monitore, na čistenie monitora používajte slabo navlhčenú teplú tkaninu.

#### $\triangle$  UPOZORNENIE: Nepoužívajte benzén, riedidlo, čpavok, abrazívne čistidlá ani stlačený vzduch.

- • Na čistenie monitora používajte handričku mierne navlhčenú v teplej vode. Vyhnite sa používaniu akéhokoľvek čistiaceho prostriedku, pretože niektoré čistiace prostriedky zanechávajú na monitore mliečny povlak.
- • Ak si pri vybaľovaní monitora všimnete biely prášok, utrite ho mäkkou a suchou tkaninou.
- S monitorom manipulujte opatrne, aby ste zabránili vzniku škrabancov a oderov.
- • Ak chcete na vašom monitore udržať najlepšiu kvalitu obrazu, používajte dynamicky sa meniaci šetrič obrazovky a monitor vypnite, keď sa práve nepoužíva.

## <span id="page-17-0"></span>Zostavenie monitora

## Príprava stojana

**Z POZNÁMKA:** Stojan je pri expedovaní z výrobného závodu pripojený k monitoru.

- 1. Monitor položte na mäkkú tkaninu alebo podložku.
- 2. Rameno stojana monitora vytiahnite nahor smerom od monitora.

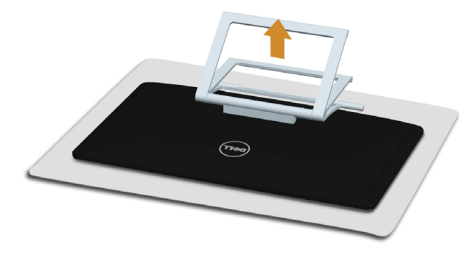

3. Monitor položte do vzpriamenej polohy.

### Pripojenie monitora

#### $\hat{\mathbb{A}}$  VÝSTRAHA: Pred vykonávaním ktoréhokoľvek [z postupov](#page-42-2) uvádzaných v tejto časti postupujte podľa bezpečnostných pokynov.

Ak chcete monitor pripojiť k počítaču:

- 1. Počítač vypnite a z elektrickej zásuvky odpojte sieťový kábel.
- 2. K svojmu počítaču pripojte USB kábel a len jeden z nasledovných káblov na prenos obrazového signálu:
	- • VGA kábel
	- • Kábel DisplayPort
	- • HDMI kábel
	- POZNÁMKA: K rovnakému počítaču nepripájajte viac káblov na prenos obrazového signálu.

Pripojenie VGA kábla (kábel sa predáva samostatne)

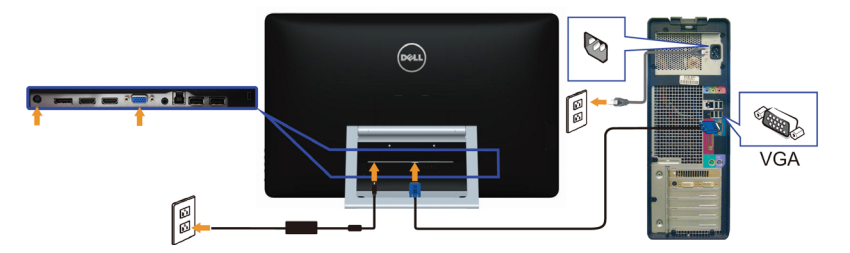

Pripojenie kábla DisplayPort (alebo miniDP) (kábel sa predáva samostatne)

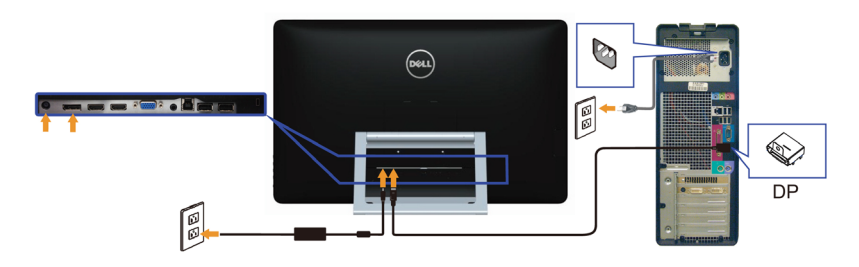

#### Pripojenie HDMI kábla

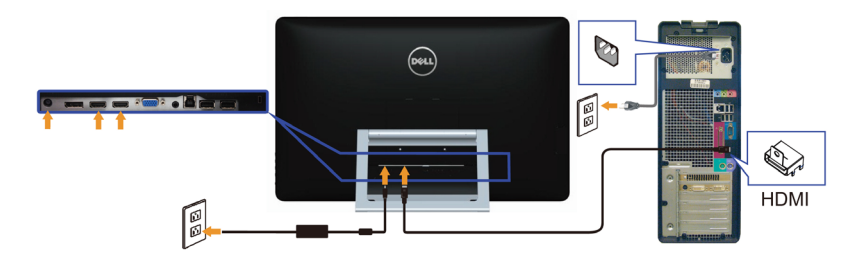

### Pripojenie USB kábla

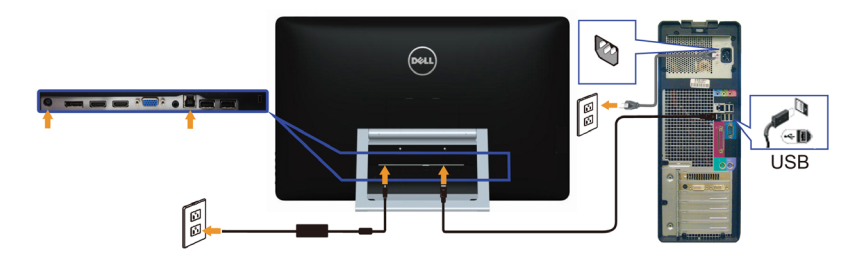

POZNÁMKA: Použité obrázky slúžia len pre informáciu. Vzhľad počítača sa môže líšiť.

## <span id="page-19-0"></span>Usporiadanie káblov

Po pripojení všetkých potrebných káblov k monitoru a k počítaču káble usporiadajte pomocou štrbiny na usporiadanie káblov.

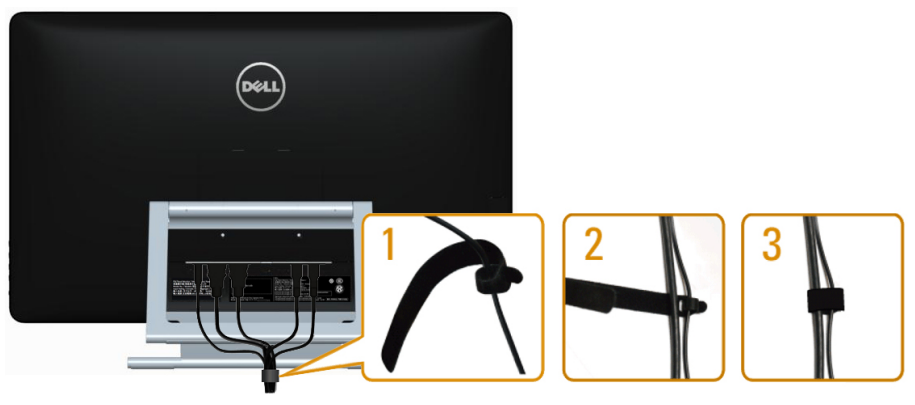

## Montáž na stenu (voliteľná)

- **Z POZNÁMKA:** Na montáž svojho displeja použite skrutky M4 x 10 mm. Podrobnosti nájdete v pokynoch dodávaných k montážnej súprave, ktorá je kompatibilná s montážnou -súpravou VESA.
	- 1. Monitor položte na mäkkú tkaninu alebo podložku na stabilný rovný stôl.
	- 2. Odmontujte stojan.
	- 3. Skrutkovačom odskrutkujte štyri skrutky, ktoré upevňujú zadný kryt.
	- 4. Montážnu konzolu zo súpravy pre montáž na stenu -pripojte k monitoru.
	- 5. Monitor upevnite na stenu podľa návodu, ktorý je dodaný k súprave pre montáž na stenu.

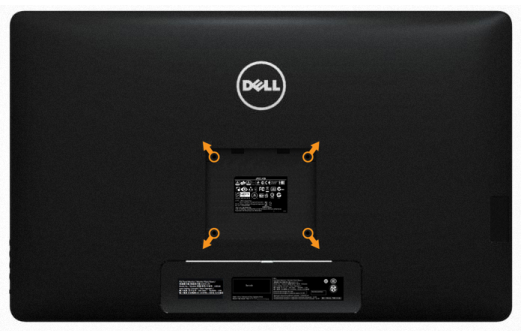

POZNÁMKA: Na použitie len s montážnou- konzolou uvedenou v zozname UL s minimálnou hmotnostnou/záťažovou kapacitou 7,11 kg.

## <span id="page-20-0"></span>Obsluha monitora

## Ovládacie- prvky na boku panela

Pomocou ovládacích tlačidiel na prednej časti monitora upravte nastavenia monitora a obrazu. Stláčaním týchto tlačidiel zobrazíte OSD s podrobnosťami nastavení, ktoré chcete zmeniť.

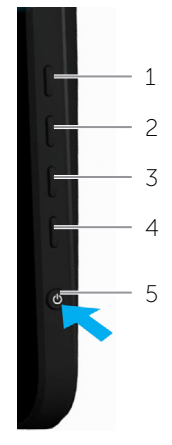

V nasledovnej tabuľke sa uvádzajú názvy tlačidiel na prednom paneli:

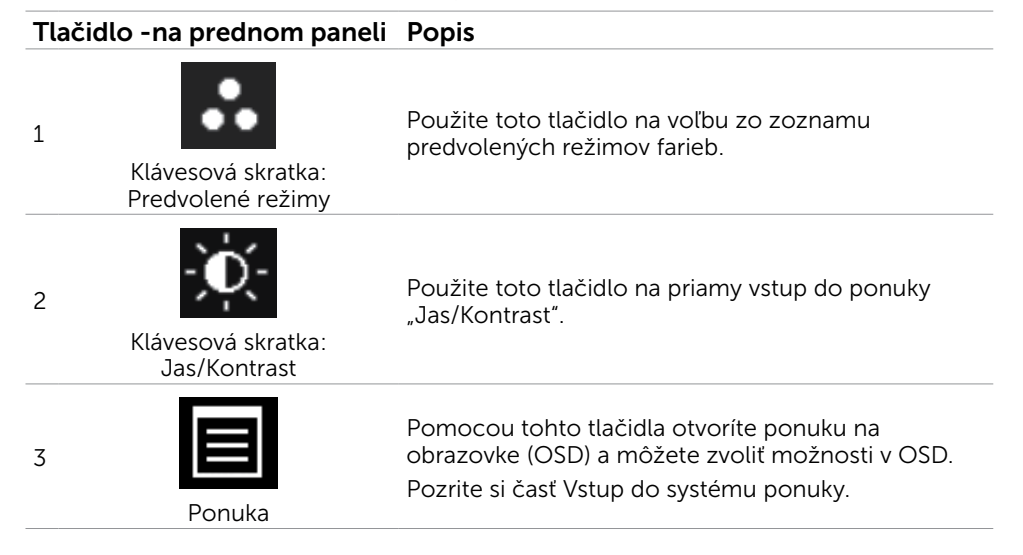

#### <span id="page-21-0"></span>Tlačidlo -na prednom paneli Popis

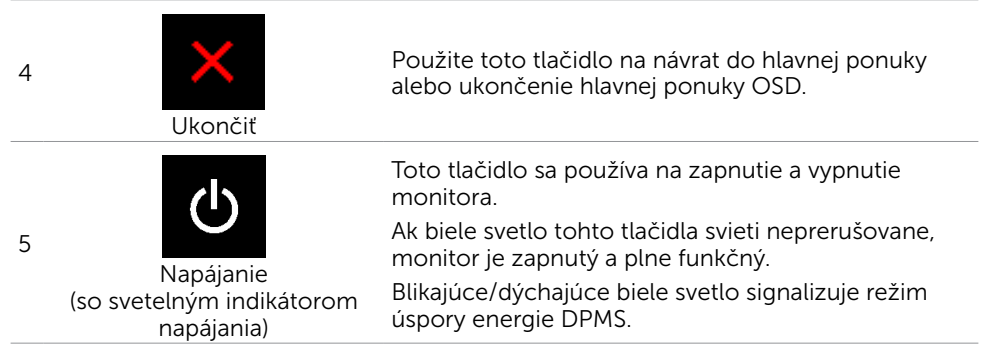

### Tlačidlo -na prednom paneli

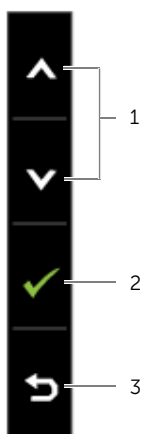

Pomocou tlačidiel na prednom paneli monitora upravte nastavenia obrazu.

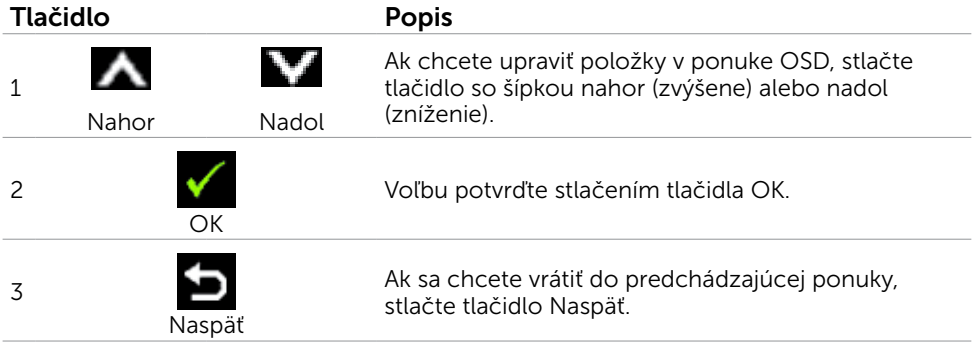

### <span id="page-22-1"></span><span id="page-22-0"></span>Používanie ponuky zobrazenej na obrazovke (OSD)

### Vstup do sústavy ponuky

 $\mathscr{U}$  POZNÁMKA: Všetky zmeny vykonané pomocou ponuky OSD sa automaticky uložia, ak prejdete do inej ponuky OSD, zatvoríte ponuku OSD alebo budete čakať na zatvorenie ponuky OSD.

1. Ak chcete otvoriť ponuku OSD a zobraziť hlavnú ponuku, stlačte tlačidlo  $\blacksquare$ 

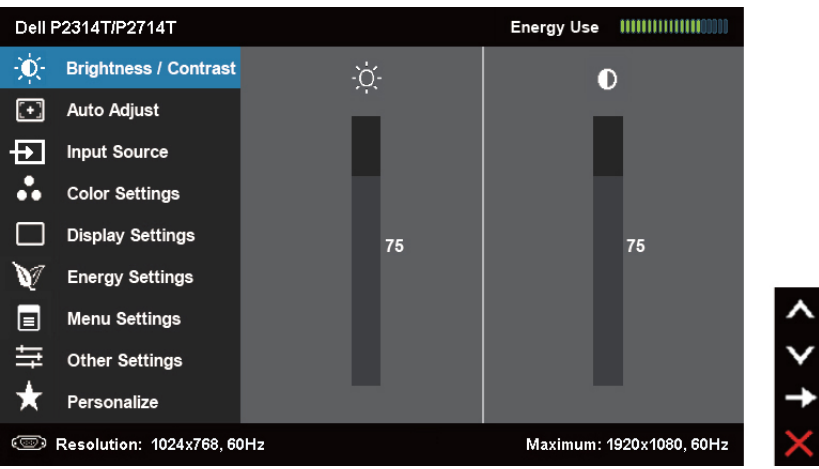

POZNÁMKA: Funkcia Auto Adjust (Automatické nastavenie) je dostupná len pri použití konektora VGA.

- **2.** Ak sa chcete pohybovať medzi možnosťami, stlačte tlačidlo  $\Lambda$  a tlačidlo  $\mathbf{V}$ . Pri presúvaní z jednej ikony na druhú sa zvýrazní názov danej voľby.
- 3. Ak chcete aktivovať zvýraznenú možnosť, stlačte tlačidlo  $\blacktriangleright$  alebo tlačidlo  $\blacktriangleright$
- 4. Ak chcete vybrať požadovaný parameter, stlačte tlačidlo  $\blacksquare$  a tlačidlo  $\blacksquare$ .
- 5. Ak chcete vstúpiť do posuvného ovládača, stlačte tlačidlo  $\blacksquare$  a potom vykonajte zmeny stlačením tlačidla A alebo V podľa indikátorov v ponuke.
- 6. Ak sa chcete vrátiť do hlavnej ponuky a vybrať inú možnosť, raz stlačte tlačidlo  $\blacksquare$ . alebo ak chcete opustiť ponuku OSD, stlačte dvakrát alebo trikrát tlačidlo **X**.

### Možnosti OSD

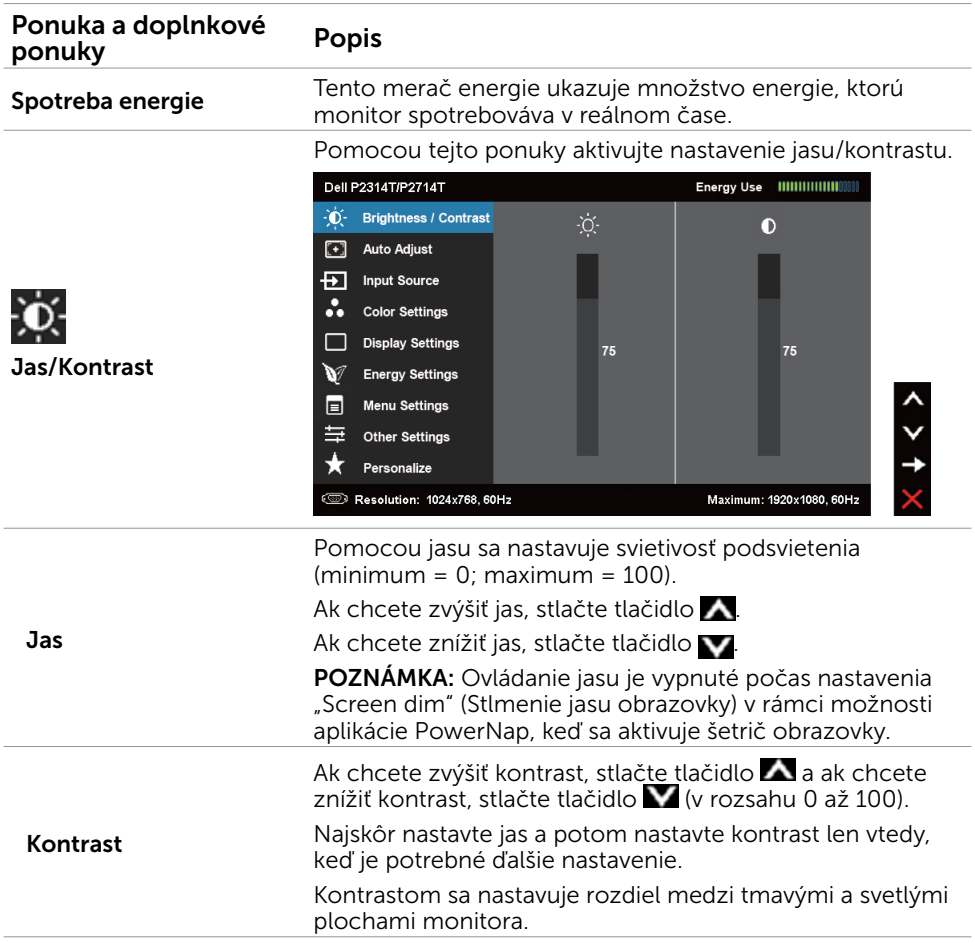

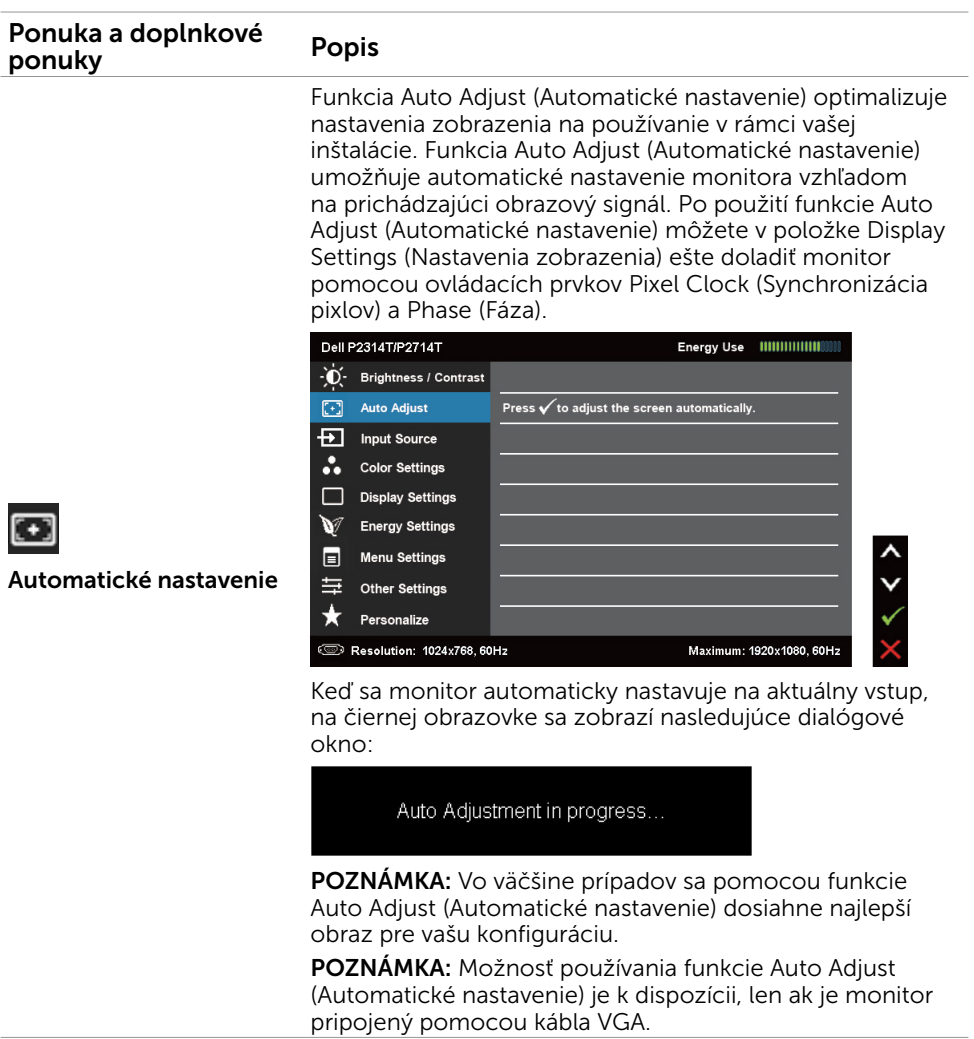

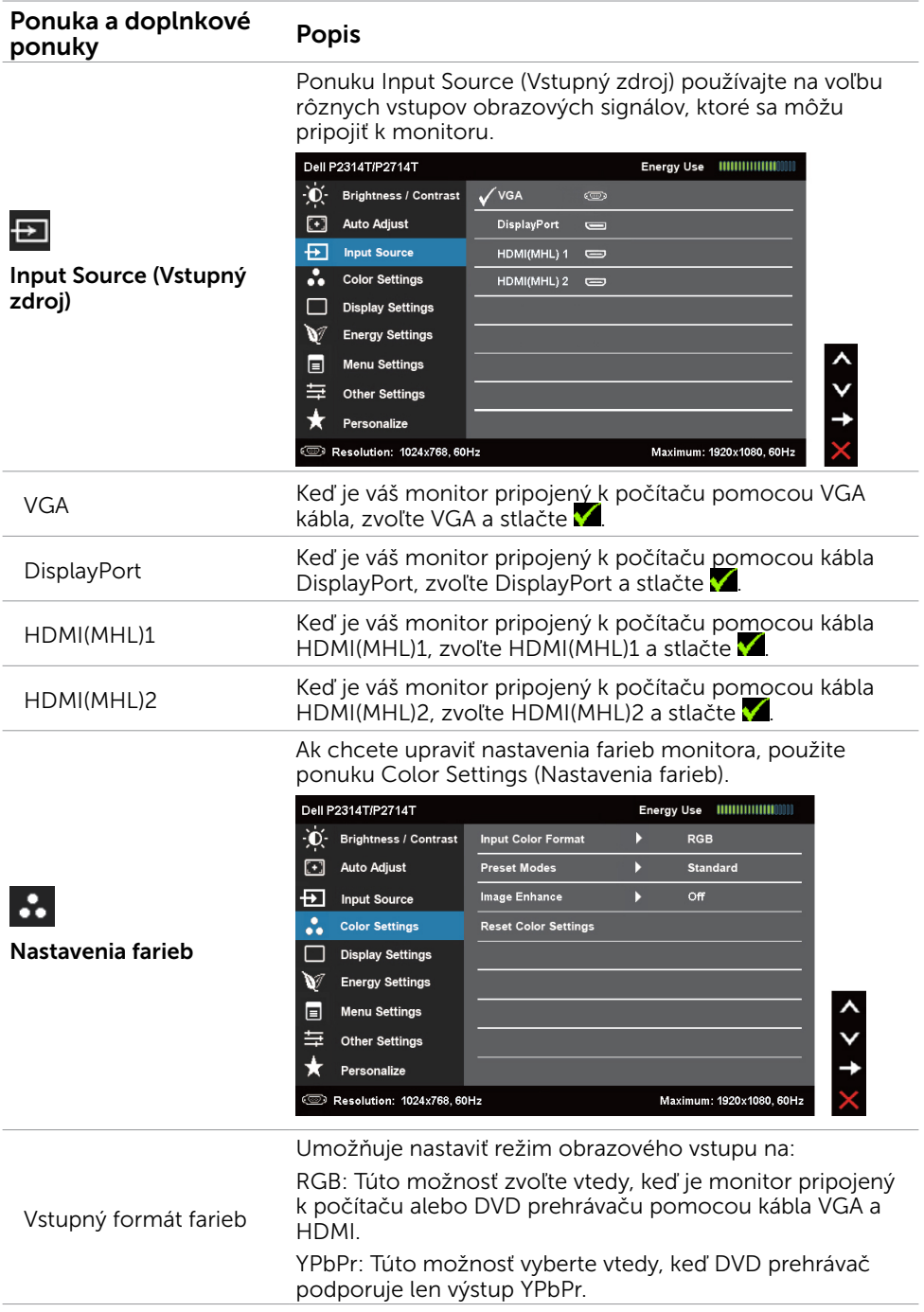

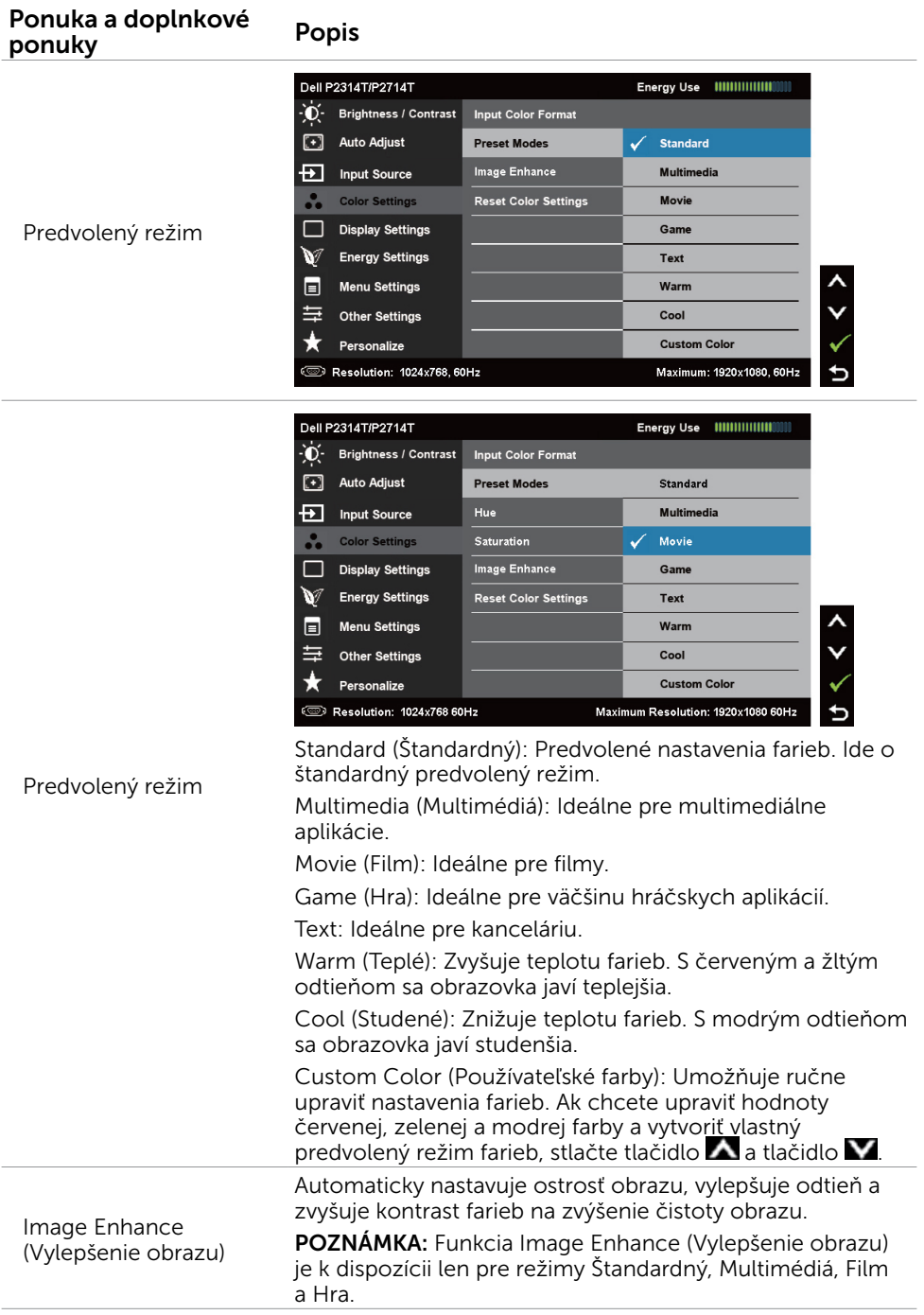

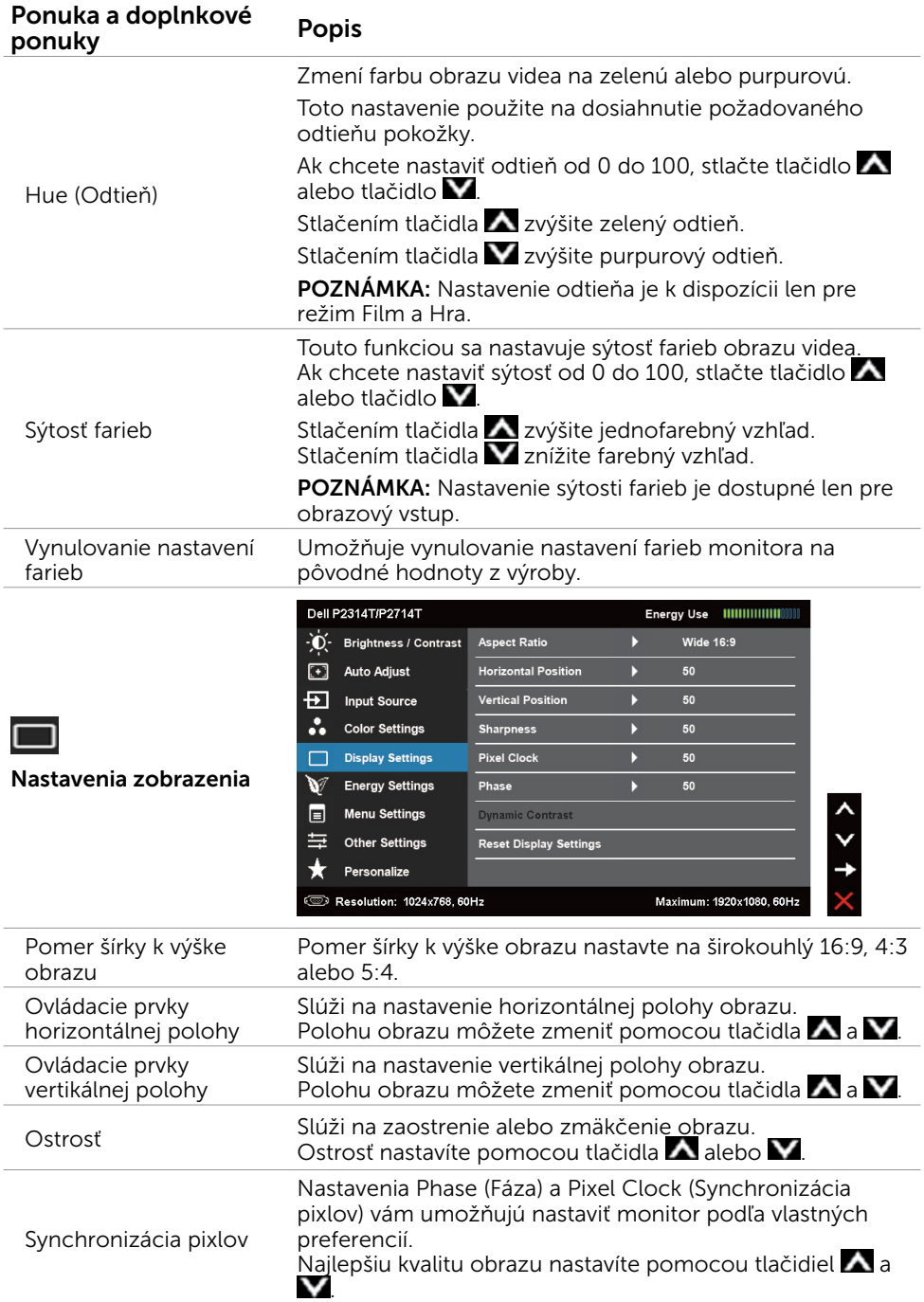

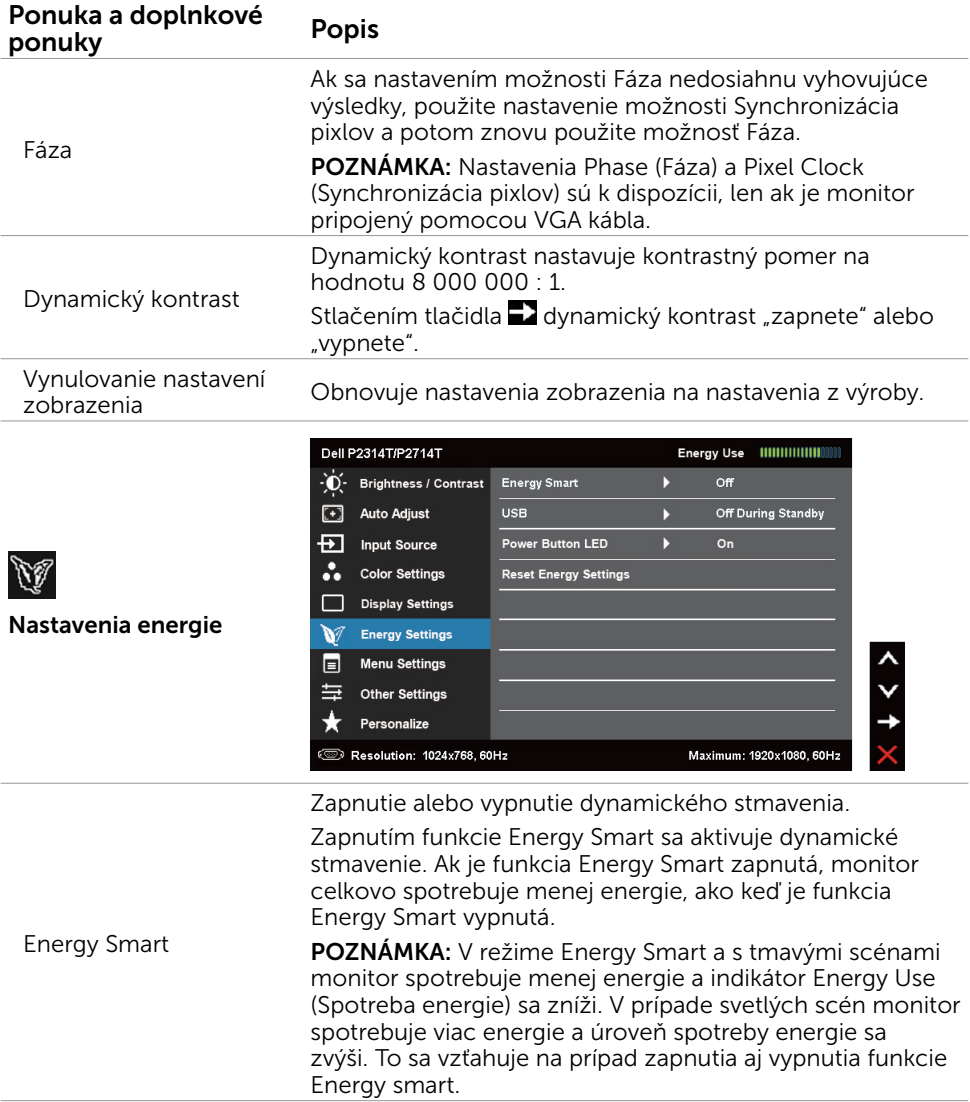

<span id="page-29-0"></span>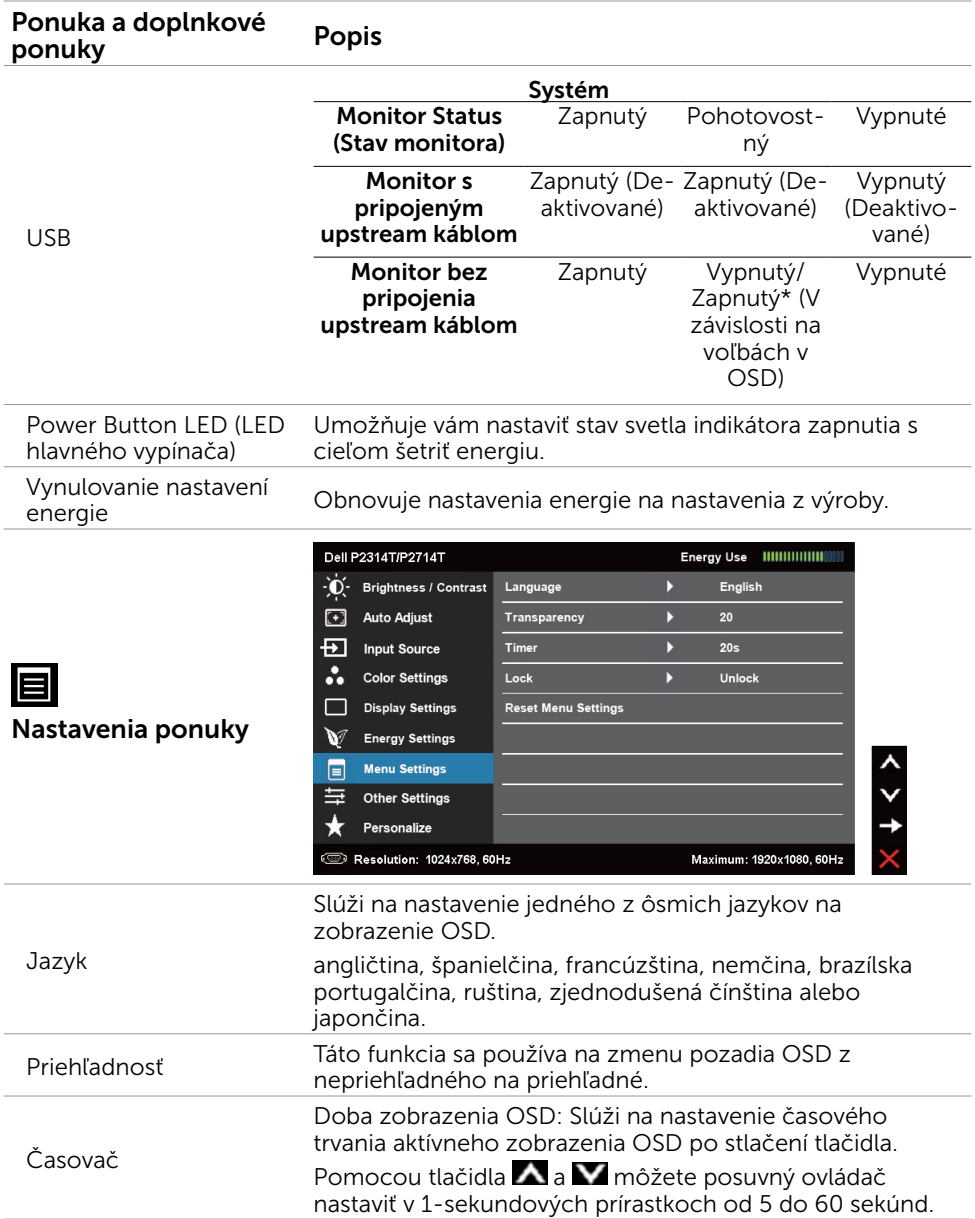

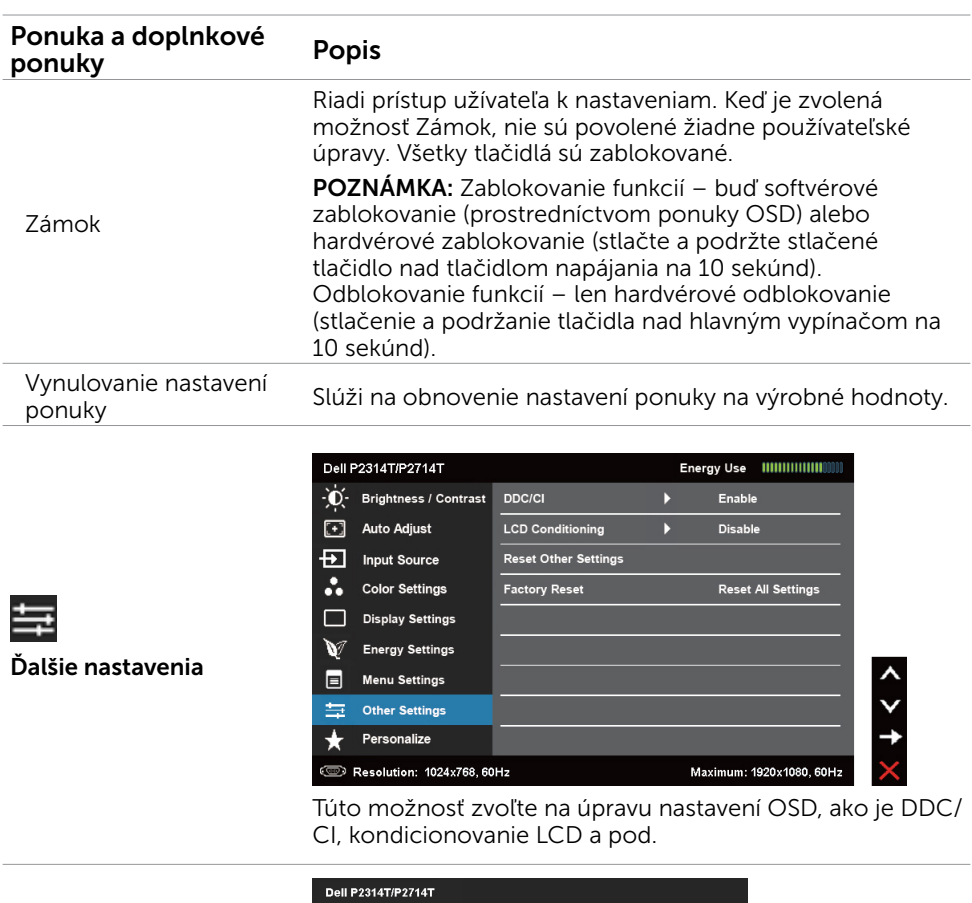

![](_page_30_Picture_99.jpeg)

DDC/CI

Rozhranie DDC/CI (Display Data Channel/Command Interface (Digitálny komunikačný protokol/Príkazové rozhranie)) vám umožňuje upraviť nastavenia monitora pomocou softvéru v počítači. Najlepší používateľský zážitok a optimálny výkon vášho monitora dosiahnete vtedy, keď túto funkciu ponecháte aktivovanú.

Ak chcete túto funkciu vypnúť, vyberte možnosť Disable (Deaktivovať).

![](_page_31_Picture_90.jpeg)

### Výstražné hlásenia OSD

Keď monitor nepodporuje rozlíšenie zobrazenia, zobrazí sa nasledovná správa:

![](_page_32_Picture_2.jpeg)

To znamená, že monitor nemôže byť zosynchronizovaný so signálom, ktorý prijíma z počítača. Adresovateľné rozsahy frekvencie pre tento monitor si pozrite v časti Špecifikácie. Odporúčaný režim je 1920 x 1080.

Pred zablokovaním funkcie DDC/CI sa zobrazí nasledovná správa.

![](_page_32_Picture_5.jpeg)

Keď monitor prejde do režimu úspory napájania, zobrazí sa nasledovná správa.

![](_page_32_Picture_7.jpeg)

Ak chcete získať prístup do [OSD](#page-22-1), zapnite počítač a prejdite s monitorom z kľudového do prevádzkového režimu.

Ak stlačíte iné tlačidlo než hlavný vypínač, zobrazí sa nasledovná správa:

![](_page_32_Picture_10.jpeg)

Ak nastavíte vstup na patričný režim, ale kábel pre tento režim (VGA, DP alebo HDMI) je odpojený, v závislosti na zvolenom vstupe sa zobrazí jedna z nasledovných správ.

![](_page_33_Picture_1.jpeg)

alebo

![](_page_33_Picture_35.jpeg)

alebo

![](_page_33_Picture_5.jpeg)

Pomocníka na riešenie problémov nájdete v časti Riešenie problémov.

## <span id="page-34-0"></span>Nastavenie maximálneho rozlíšenia

### Windows Vista, Windows 7 alebo Windows 8 / Windows 8.1

- 1. Len v prípade operačného systému Windows 8 / Windows 8.1 zvoľte dlaždicu Pracovná plocha na prepnutie na klasickú pracovnú plochu.
- 2. Pravým tlačidlom kliknite na pracovnú plochu a kliknite na Rozlíšenie obrazovky.
- 3. Kliknite na rozbaľovací zoznam pre rozlíšenie obrazovky a zvoľte 1920 X 1080.
- 4. Kliknite na tlačidlo OK

Ak nevidíte v rámci možností rozlíšenie 1920 x 1080, zrejme budete musieť aktualizovať váš video ovládač. Viac informácií o aktualizácií video ovládačov nájdete v prílohe.

## Nakloniť

Monitor so vstavaným stojanom môžete nakláňať tak, aby ste získali čo najpohodlnejší uhol ma pozeranie. Monitor možno nastaviť v rozsahu 10 až 60 stupňov.

![](_page_34_Picture_9.jpeg)

 $\triangle$  UPOZORNENIE: Naklonenie nastavte držaním okrajov monitora oboma rukami.

## <span id="page-35-0"></span>Odstraňovanie porúch

 $\triangle$  UPOZORNENIE: Pred vykonávaním ktoréhokoľvek [z postupov](#page-42-2) uvádzaných v tejto časti postupujte podľa bezpečnostných pokynov.

### Samokontrola

Tento monitor je vybavený funkciou Samokontrola, ktorá umožňuje zistiť, či monitor správne funguje. Ak je monitor aj počítač správne zapojený, ale obrazovka zostane tmavá, samokontrolu monitora spustite podľa nasledujúcich krokov:

- 1. Vypnite počítač aj monitor.
- 2. Zo zadnej strany počítača odpojte kábel na vedenie obrazového signálu. Na zabezpečenie riadnej činnosti samokontroly sa musí zo zadnej strany počítača odpojiť (ak je pripojený) kábel na vedenie digitálneho signálu (biely konektor) aj kábel na vedenie analógového signálu (modrý konektor).
- 3. Zapnite monitor.

Ak monitor funguje správne ale nereaguje na prichádzajúci obrazový signál, na obrazovke sa zobrazí jedna z nasledovných správ, a to v závislosti na zvolenom vstupe. V režime samokontroly zostane indikátor napájania svietiť.

![](_page_35_Figure_8.jpeg)

**POZNÁMKA:** Táto správa sa zobrazí aj počas štandardnej prevádzky, ak je kábel na vedenie obrazového signálu odpojený alebo poškodený.

4. Monitor vypnite, odpojte a pripojte kábel na vedenie obrazového signálu a potom zapnite počítač aj monitor.

Ak po vykonaní samokontroly obrazovka monitora zostane prázdna, skontrolujte video ovládač a počítač, pretože váš monitor funguje správne.

## <span id="page-36-0"></span>Vstavaná diagnostika

Váš monitor má vstavaný diagnostický nástroj, ktorý vám pomôže určiť, či problémy predstavuje monitor, počítač alebo video karta.

 $\mathscr{U}$  POZNÁMKA: Vstavaný diagnostický nástroj môžete spustiť iba v prípade, keď je kábel na vedenie obrazového signálu odpojený a monitor je v režime samokontroly.

![](_page_36_Figure_4.jpeg)

Spustenie vstavanej diagnostiky:

- 1. Skontrolujte, či je obrazovka čistá.
- 2. Od počítača alebo monitora odpojte kábel (káble) na vedenie obrazového signálu. Monitor sa prepne do režimu samokontroly.
- 3. Na 2 sekundy súčasne stlačte tlačidlo 1 a 4. Zobrazí sa sivá obrazovka.
- 4. Obrazovku starostlivo skontrolujte ohľadne akýchkoľvek abnormalít.
- 5. Znova stlačte tlačidlo 4. Farba obrazovky sa zmení na červenú.
- 6. Skontrolujte obrazovku, či nevykazuje žiadne abnormality.
- 7. Zopakovaním krokov č. 5 a 6 skontrolujte zelené, modré, čierne, biele a textové obrazovky.

Tento test je skončený, keď sa zobrazí obrazovka s textom. Ak chcete ukončiť, znovu stlačte tlačidlo 4.

Ak počas spustenia vstavanej diagnostiky nezistíte žiadne nezrovnalosti na obrazovke, monitor funguje správne. Skontrolujte problémy s počítačom a video kartou.

## <span id="page-37-0"></span>Bežné poruchy

V nasledovnej tabuľke sú uvedené informácie o riešení bežných problémov s monitorom.

![](_page_37_Picture_232.jpeg)

![](_page_38_Picture_243.jpeg)

![](_page_39_Picture_216.jpeg)

![](_page_40_Picture_266.jpeg)

### <span id="page-40-1"></span><span id="page-40-0"></span>[Problémy dotykovej obrazovky](#page-40-1)

## Špecifické poruchy výrobku

![](_page_40_Picture_267.jpeg)

![](_page_41_Picture_157.jpeg)

## <span id="page-42-0"></span>Príloha

## <span id="page-42-2"></span>Bezpečnostné pokyny

 $\sqrt{\Lambda}$  VÝSTRAHA: Používanie ovládacích prvkov, nastavení alebo postupov, ktoré sa v tejto dokumentácii neuvádzajú, môže mať za následok nebezpečenstvo úrazu elektrickým prúdom alebo mechanické poškodenie.

Informácie o bezpečnostných pokynoch si pozrite v *Informačnej príručke k výrobku*.

### Upozornenia FCC (len pre USA) a ďalšie regulačné informácie

Upozornenia FCC a ďalšie regulačné informácie nájdete na webovej lokalite pre súlad s regulačnými predpismi na adrese [dell.com/regulatory\\_compliance](http://www.dell.com/regulatory_compliance).

## <span id="page-42-1"></span>Kontaktovanie spoločnosti Dell

POZNÁMKA: Ak nemáte aktívne internetové pripojenie, kontaktné informácie môžete nájsť na objednávke, faktúre, dodacom liste, účtenke alebo v katalógu výrobkov spoločnosti Dell.

Spoločnosť Dell poskytuje niekoľko možností technickej podpory a servisu on-line alebo po telefóne. Ich dostupnosť sa líši podľa krajiny a výrobku a niektoré služby nemusia byť vo vašej oblasti dostupné. Ak chcete kontaktovať spoločnosť Dell ohľadne predaja, technickej podpory alebo záležitostí týkajúcich sa zákazníckeho servisu:

- 1. Navštívte stránku [dell.com/support](http://www.dell.com/support/monitors).
- 2. Overte si krajinu alebo región v ľavom hornom rohu stránky.
- 3. Kliknite na Contact Us (Kontaktuje nás).
- 4. Podľa potreby kliknite na vhodnú službu alebo prepojenie na technickú podporu.

### <span id="page-43-0"></span>Nastavenie rozlíšenia zobrazenia na hodnotu 1920 X 1080 (maximum)

Na dosiahnutie optimálneho výkonu displeja pri používaní operačných systémov Microsoft Windows ® nastavte rozlíšenie obrazovky na 1920 x 1080 pixelov podľa nasledujúcich krokov:

### Windows XP

- 1. Pravým tlačidlom kliknite na pracovnú plochu a potom kliknite na položku Vlastnosti.
- 2. Vyberte kartu Nastavenia.
- 3. Posuvný ovládač posuňte doprava tak, že stlačíte a podržíte ľavé tlačidlo myši a rozlíšenie obrazovky nastavte na 1920 X 1080.
- 4. Kliknite na tlačidlo OK.

### Windows Vista, Windows 7 alebo Windows 8 / Windows 8.1

- 1. Na pracovnej ploche vyberte kliknutím pravým tlačidlom možnosť Prispôsobenie.
- 2. Kliknite na možnosť Zmeniť nastavenia displeja.
- 3. Posuvný ovládač posuňte doprava tak, že stlačíte a podržíte ľavé tlačidlo myši a rozlíšenie obrazovky nastavte na 1920 X 1080.
- 4. Kliknite na tlačidlo OK.

## Prevzatie najnovších video ovládačov

### Počítač Dell

- 1. Navštívte stránku [dell.com/support](http://www.dell.com/support), zadajte servisné označenie vášho počítača a prevezmite si najnovší ovládač pre svoju video kartu.
- 2. Po nainštalovaní ovládačov sa pokúste znova nastaviť rozlíšenie 1920 X 1080.

Ak nedokážete rozlíšenie 1920 X 1080 nastaviť ani po aktualizovaní video ovládačov, spojte sa s technickou podporou spoločnosti Dell.

### Počítač- alebo video karta iné než Dell

### Windows XP

- 1. Pravým tlačidlom kliknite na ikonu Tento počítač a potom kliknite na zložku Vlastnosti.
- 2. Vyberte záložku Nastavenia.
- 3. Vyberte možnosť Rozšírené.
- 4. V popise v hornej časti okna zistite výrobcu video karty (ako je NVIDIA, ATI, Intel atď.).
- 5. Aktualizované ovládače si pozrite na webovej- lokalite výrobcu počítača alebo video karty.

#### <span id="page-44-0"></span>Windows Vista, Windows 7 alebo Windows 8 / Windows 8.1

- 1. Na pracovnej ploche vyberte kliknutím pravým tlačidlom možnosť Prispôsobenie.
- 2. Kliknite na možnosť Zmeniť nastavenia displeja.
- 3. Kliknite na možnosť Rozšírené nastavenia.
- 4. V popise v hornej časti okna zistite výrobcu video karty (ako je NVIDIA, ATI, Intel atď.).
- 5. Aktualizované ovládače si pozrite na webovej- lokalite výrobcu počítača alebo video karty.

Po nainštalovaní aktualizovaných ovládačov pre vašu video kartu sa pokúste znova nastaviť rozlíšenie 1920 X 1080. Ak sa vám nedarí nastaviť rozlíšenie na 1920 x 1080, obráťte sa na výrobcu počítača alebo zvážte zakúpenie grafického adaptéra, ktorý podporuje rozlíšenie 1920 x 1080.

### Inštalácia dvoch monitorov

K svojmu počítaču pripojte externý(é) monitor(y) a postupujte podľa nasledovného postupu.

### Používanie klávesovej skratky na klávesnici

- 1. Na klávesnici stlačte kláves Windows + < $P$ >
- 2. Pri stlačenom klávese s logom Windows stláčajte kláves <P> na prepínanie medzi voľbami zobrazenia.

#### Windows Vista a Windows 7

![](_page_44_Figure_13.jpeg)

#### Windows 8 / Windows 8.1

![](_page_44_Picture_115.jpeg)

### Používanie nastavení zobrazenia

#### Windows Vista

1. Na pracovnej ploche vyberte kliknutím pravým tlačidlom možnosť Prispôsobenie.

![](_page_45_Picture_3.jpeg)

2. Kliknite na možnosť Nastavenia zobrazenia.

![](_page_45_Picture_5.jpeg)

3. Kliknite na Identify Monitors (Identifikácia monitorov) a zvoľte vhodné možnosti.

![](_page_45_Picture_7.jpeg)

POZNÁMKA: Ak váš počítač nezistí druhý monitor, reštartujte počítač a zopakujte krok 1 až 3.

#### Windows 7

1. Pravým tlačidlom kliknite na pracovnú plochu a kliknite na Rozlíšenie obrazovky.

![](_page_46_Picture_2.jpeg)

2. Kliknite na položku Viac displejov a zvoľte zobrazovacie zariadenie. Ak v zozname nevidíte prídavný monitor, kliknite na Zistiť.

![](_page_46_Picture_56.jpeg)

POZNÁMKA: Ak váš počítač nezistí druhý monitor, reštartujte počítač a zopakujte krok 1 až 3.

#### Windows 8 / Windows 8.1

1. Na Domovskej obrazovke zvoľte dlaždicu Pracovná plocha na prepnutie na klasickú pracovnú plochu systému Windows.

![](_page_47_Figure_2.jpeg)

2. Pravým tlačidlom kliknite na pracovnú plochu a kliknite na Rozlíšenie obrazovky.

![](_page_47_Picture_4.jpeg)

**3.** Kliknite na položku **Viac displejov** a zvoľte zobrazovacie zariadenie. Ak v zozname nevidíte prídavný monitor, kliknite na **Zistiť**.

![](_page_48_Picture_37.jpeg)

**POZNÁMKA:** Ak váš počítač nezistí druhý monitor, reštartujte počítač a zopakujte krok 1 až 3.

## <span id="page-49-0"></span>Štýly zobrazovania pre viac monitorov

Po pripojení externých monitorov môžete zvoliť duplicitné zobrazenie, rozšírenie, alebo môžete používať len jeden z monitorov.

### Duplicitné zobrazenia

Táto možnosť sa používa na zobrazenie rovnakého obsahu na všetkých monitoroch. Rozlíšenie na všetkých monitoroch sa nastaví na rozlíšenie pre monitor s najmenším rozlíšením.

#### Windows Vista

[FUNKCIA DUPLIKOVANIA NIE JE K DISPOZÍCII]

#### Windows 7

![](_page_49_Picture_50.jpeg)

### Windows 8 / Windows 8.1

![](_page_49_Picture_51.jpeg)

### Rozšírené zobrazenia

Táto možnosť sa používa na zobrazenie samostatného obsahu na zvolených monitoroch. Rozlíšenie každého monitora možno nastaviť individuálne. Môžete nastaviť relatívnu polohu zobrazení. Umiestnenie obrazovky môžete nastaviť podľa fyzického umiestnenia monitorov, ako napríklad vľavo, vpravo, hore, dolu a pod. Na nastavenie polohy presuňte ikony monitorov do požadovanej polohy.

### Windows Vista

![](_page_50_Picture_3.jpeg)

### Windows 7

Change the appearance of your displays

![](_page_50_Picture_6.jpeg)

Windows 8 / Windows 8.1

![](_page_51_Picture_39.jpeg)

### Zobrazenie pracovnej plochy len na…

Táto možnosť umožňuje zvoliť monitor na zobrazovanie obsahu. Môžete zvoliť používanie ktoréhokoľvek z monitorov pripojených k počítaču – alebo v prípade prenosného počítača môžete použiť vstavaný alebo externý displej. Táto možnosť sa vo všeobecnosti používa, keď je prenosný počítač s displejom s nižším rozlíšením pripojený k externému displeju s vyšším rozlíšením a chcete zobraziť obraz len na externom monitore.

#### Windows Vista

![](_page_51_Picture_40.jpeg)

![](_page_51_Picture_41.jpeg)

### Windows 7

Change the appearance of your displays

![](_page_52_Picture_13.jpeg)

#### Windows 8 / Windows 8.1

![](_page_53_Picture_10.jpeg)